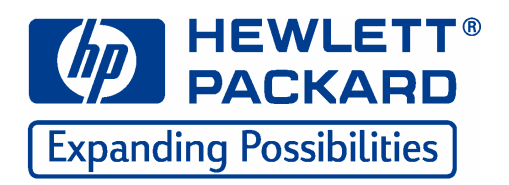

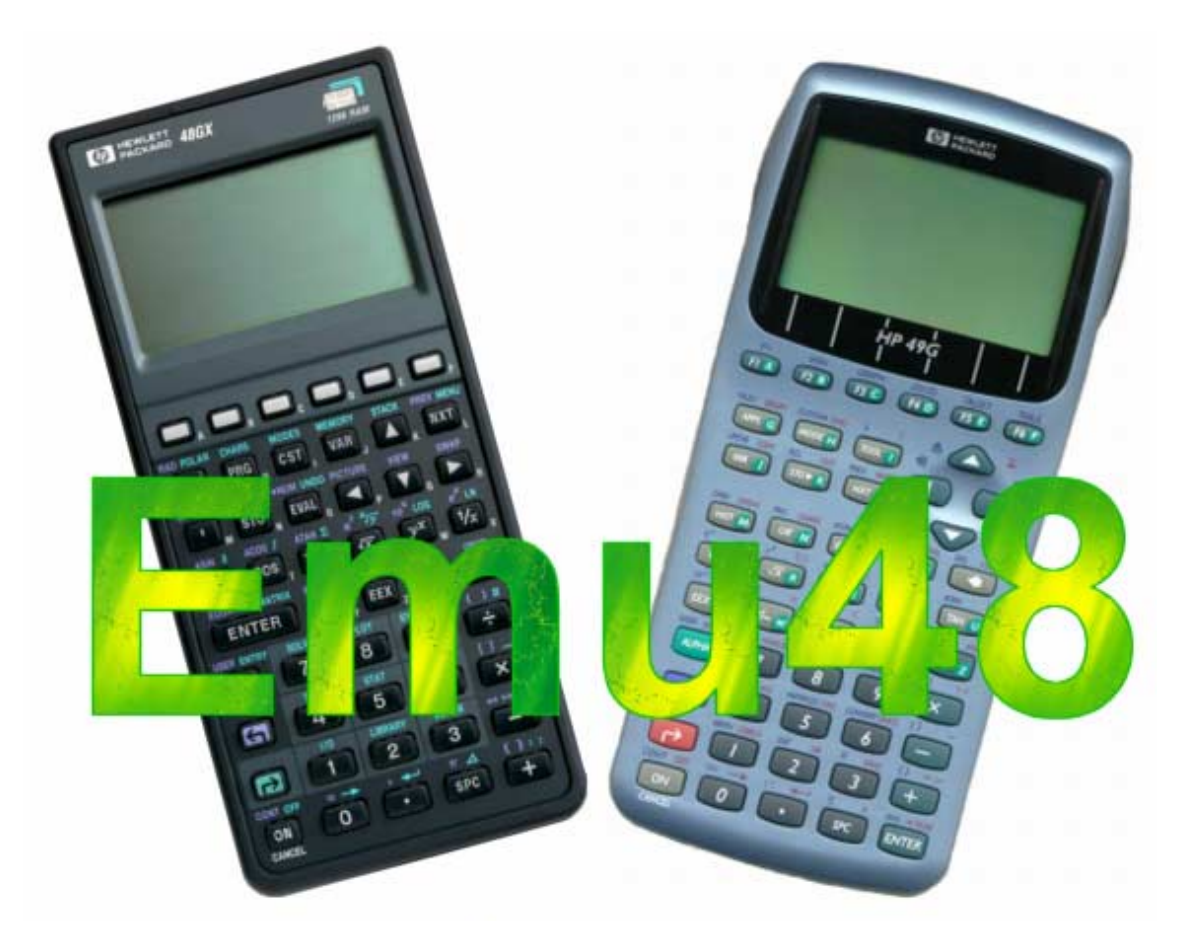

## **Documentación en Español**

**Versión: 3.1** 

**Autor: Benjamín Perianes**

**[ar-caran@mixmail.com](mailto:ar-caran@mixmail.com)**

## **INDICE**

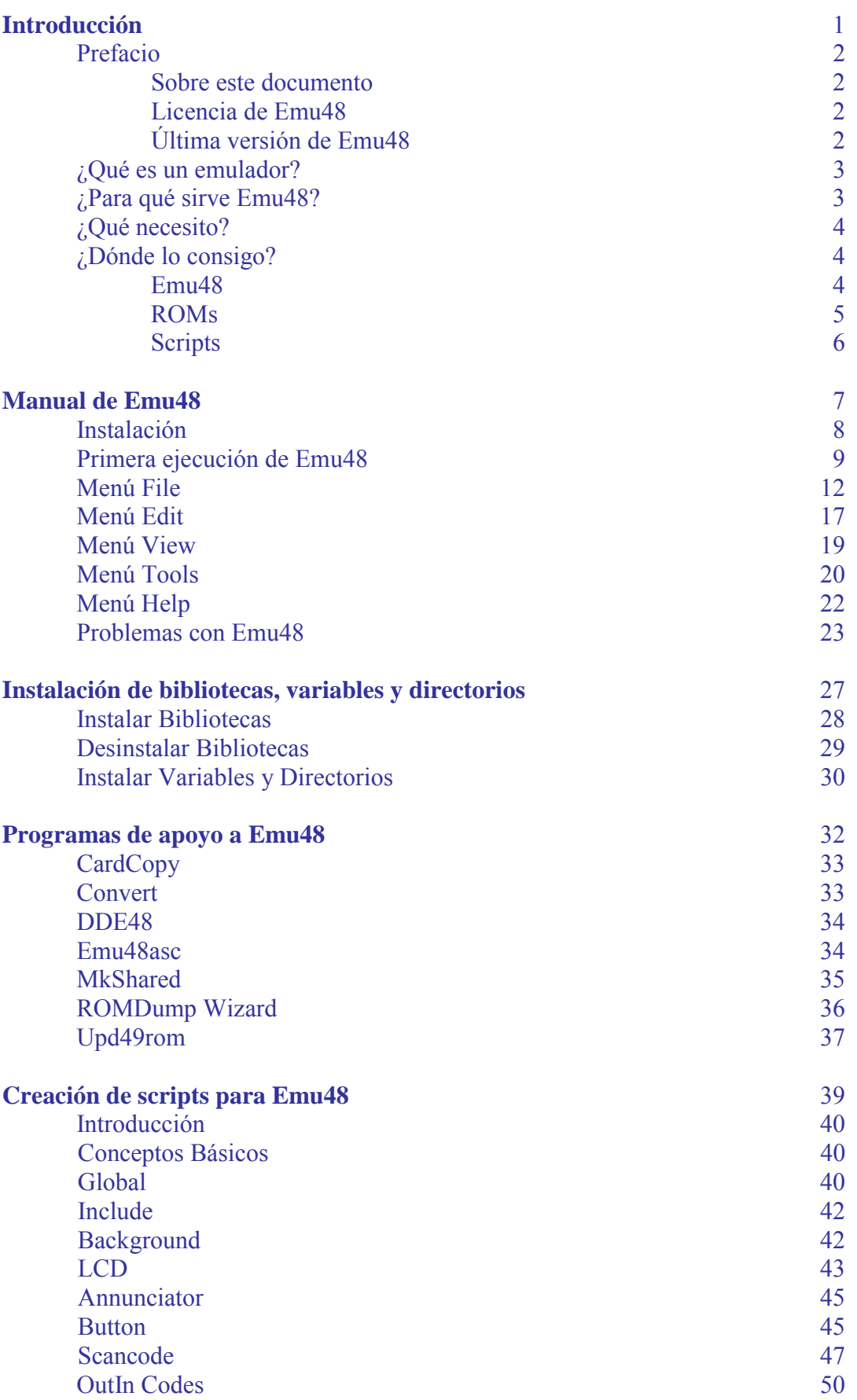

# <span id="page-2-0"></span>**Introducción**

## <span id="page-3-0"></span>**Prefacio**

#### **Sobre este documento**

Este documento es de libre distribución, puedes redistribuir este documento sin limitación excepto que no se puede modificar, añadir o eliminar información de su contenido o sobre su autor. Tampoco se puede cobrar por su distribución excepto quizá el coste del soporte en el que se distribuya.

Este documento se distribuye con el objetivo de que sea útil a los usuarios del emulador Emu48, no obstante, EL AUTOR NO SE RESPONSABILIZA DE LOS DAÑOS OUE SE PUDIERAN PRODUCIR POR EL USO DE LA INFORMACIÓN CONTENIDA EN ESTE DOCUMENTO.

Nota: Hewlett Packard es una marca comercial de Hewlett Packard Company. MS Visual C++, Windows 95, 98, 2000, CE, Me, NT y XP son marcas comerciales de Microsoft Company.

### **Licencia de Emu48**

El programa Emu48 es software libre, puedes distribuirlo y/o modificarlo bajo las condiciones de la licencia GNU (General Public License) tal y como publica la "Free Software Foundation" en su versión 2 de la Licencia o (si así lo deseas) otra posterior.

El programa se distribuye con el objetivo de que sea de utilidad, pero SIN NINGUN TIPO DE GARANTÍA. Puedes consultar la licencia GNU en el archivo "Copying.txt", que acompaña a la distribución oficial del Emulador.

## **Última versión de Emu48**

El emulador Emu48 fue diseñado por Sebastien Carlier. Su última versión para Windows fue la 1.0. El programa emulaba el comportamiento del chip Saturn 5 en los sistemas Windows, pero sólo permitía la emulación de las HP 48S y HP 48G.

En 1997 Christoph Gieβelink comenzó a trabajar con Emu48 para eliminar algunos problemas relacionados con el uso del emulador en los sistemas Windows NT. Todas las versiones posteriores a la 1.0 han sido creadas por él. Gracias a Christoph Emu48 puede emular en la actualidad las HP 38, HP 39-40 y HP 49.

La última versión oficial de Emu48 a la fecha de publicación de este documento es:

Emu48 1.30 (Versión 1.30)

Y el último pack no oficial de actualización es :

e48bp31.zip (Service Pack 31)

## <span id="page-4-0"></span>**¿Qué es un emulador?**

Un emulador es un programa que permite a un equipo (hardware), ejecutar las acciones de otro equipo con características distintas. En nuestro caso permite a un PC, ejecutar los comandos y programas de una calculadora HP basada en el chip Saturn 5.

## **¿Para qué sirve Emu48?**

Una pregunta que se hacen los usuarios noveles es ¿para qué sirve un emulador? La pregunta es muy razonable, teniendo en cuenta que si has gastado mucho dinero en una calculadora, lo normal sería sacarle todo el partido posible.

La respuesta a la pregunta depende de cada uno, porque un emulador no tiene la misma utilidad para todos los usuarios. AquÌ hay algunos ejemplos de para quÈ se usa el emulador:

1. Para evitar colgar la calculadora al introducirle un programa descargado de la red que nadie nos asegura que funcione correctamente. Prueba siempre los programas en el emulador y descarga aquellos que te parezcan útiles.

2. Para escribir más rápido un programa en RPL, puesto que en el ordenador puedes utilizar el teclado "Qwerty", en lugar de tener que buscar las letras por toda la calculadora.

3. Para comprobar los programas que escribes y depurarlos. Ésta es la principal ventaja del emulador; antes existían editores para escribir programas que no podías comprobar hasta que se los introducías a tu calculadora, ahora lo compruebas sobre la marcha, en una calculadora más rápida que la real (si tienes un procesador potente).

4. Puedes mantener una copia de seguridad del estado de tu calculadora en cualquier momento, incluso hacer varias copias (una con los programas de Matemáticas, otra con los de Topografía, etc.) y volver a descargártelos a tu HP cuando sea necesario.

5. Mientras usas el emulador no gastas pilas, Èsto es muy importante cuando intentas programar, puesto que se tarda cierto tiempo cuando el problema es complejo.

6. Evita tener que usar programas de intercambio con la calculadora, puesto que el emulador utiliza el puerto serie del PC como si se tratase del cable de conexión entre dos calculadoras (la emulada y la real), para esto necesitas un kit de conexión.

7. Puesto que puedes mantener varias sesiones distintas puedes tener tantos programas como desees; aunque en tu HP real se agotara la memoria, no sucede lo mismo con el PC, porque siempre se puede abrir otra sesión para solucionar el problema (siempre que tengas espacio en tu disco duro).

8. El emulador permite realizar capturas de pantalla, que sirven para ilustrar los manuales y documentos que ves en la red (en este manual hay varias capturas realizadas por Emu48).

<span id="page-5-0"></span>Seguro que tú encuentras un montón de razones más en cuanto utilices Emu48.

Ahora que estás dispuesto a utilizar un emulador, la siguiente cuestión es, qué necesitas para emular tú HP y dónde lo consigues. A estas cuestiones se dedican los siguientes apartados.

## **¿Qué necesito?**

En primer lugar, un sistema operativo Windows. Existen diferentes versiones del emulador para los sistemas Windows 95/98, Windows NT, Windows Me, Windows 2000, Windows XP, e incluso Windows CE. Descárgate el programa adecuado para tu sistema operativo. La distribución general se diseña para ejecutarse en ordenadores compatibles con Intel Win32. Si no encuentras el ejecutable adecuado a tu sistema operativo deberás compilar los códigos fuente (en la red se suelen encontrar las distribuciones para todas las plataformas Windows ya compiladas).

Por supuesto necesitas el programa EMU48. Existen muchas versiones en la red, algunas son antiguas y no soportan los últimos modelos de HP, otras tienen taras en cuanto a la emulación, si te descargas la última versión te evitarás problemas con el emulador.

Necesitas una imagen de la ROM de tu calculadora; la ROM es el "sistema operativo" de tu calculadora, necesitas la imagen de la ROM para que el ordenador sepa cuáles son las funciones y comandos que puede ejecutar la calculadora. Sin la imagen de la ROM sencillamente no sirve de nada el emulador.

También puede ser necesario que te descargues algún script para el emulador. Los scripts se distribuyen en archivos comprimidos \*.zip y se componen normalmente de dos archivos: un archivo \*.bmp que muestra la apariencia visual del emulador y un archivo \*.kml que describe el comportamiento del teclado. Hay infinidad de scripts en la red, no es necesario que te descargues muchos, cuando consigas uno o dos que te gusten quédate con ellos (y borra el resto si no los piensas utilizar). Consulta el capítulo "Creación de scripts para Emu48" si quieres más información acerca de los scripts.

## **¿Dónde lo consigo?**

### **Emu48**

Puedes conseguir Emu48 en infinidad de lugares, la página más recomendable es la de su autor:

<http://privat.swol.de/ChristophGiesselink/emu48.htm>

También puedes conseguir la última versión del emulador en la siguiente dirección.

<http://www.hpcalc.org/hp48/pc/emulators>(en el apartado dedicado a Emu48)

### <span id="page-6-0"></span>**ROMs**

Puesto que HP tiene los derechos de las ROMs, no se pueden distribuir libremente. No obstante, en la actualidad, Hewlett Packard ha puesto a disposición de los usuarios las ROMs de varios de sus modelos de calculadora, que se pueden descargar directamente de la red sin necesidad de realizar un volcado desde la calculadora al PC.

Ya no es preciso que seas dueño de una calculadora HP para poder utilizar la ROM, pero no puedes distribuir las ROMs sin permiso de Hewlett-Packard.

Una vez que hayas descargado la imagen de la ROM, haz una COPIA DE SEGURIDAD. Esto te evitará un montón de problemas si la ROM se pierde o corrompe.

El procedimiento para conseguir la ROM varía de un modelo a otro, recuerda que en ocasiones las ROMs que te descargues pueden estar en formato binario puro (necesitar·s convertirlas con el programa Convert,) o pueden estar incluidas dentro de otro emulador distinto de Emu48.

#### **HP49:**

No existe todavía un programa para descargar la ROM de la calculadora, pero puedes encontrar una imagen de la ROM de la HP49G en el emulador YorkeM (Sebastien Carlier) para HP 49G o en la página semioficial de la ROM de la calculadora (Jean-Yves Avenard), en esta página podrás encontrar la última versión beta tanto para tú HP real como para el emulador:

<http://www.hpcalc.org/hp49/pc/emulators/calc.exe>Sebastien Carlier [http://www.epita.fr/~avenar\\_j/hp/49.html](http://www.epita.fr/~avenar_j/hp/49.html) Jean-Yves Avenard

#### **HP48:**

Si ya has utilizado otro emulador de la HP 48, puedes convertir la imagen de la ROM utilizando el programa Convert. Consulta el capítulo dedicado a los programas de apoyo para Emu48 si deseas información sobre cómo funciona el programa Convert.

Si no has usado nunca otro emulador de la HP48, y no posees una imagen de la ROM, puedes utilizar el programa ROMDump Wizard V1.x, que te permite descargar automáticamente la ROM. Consulta el capítulo dedicado a los programas de apoyo para Emu48 si deseas información sobre como funciona el programa ROMDump Wizard.

Puedes conseguir las imágenes ya descargadas de las ROMs en:

<http://www.hpcalc.org/hp48/pc/emulators/sxrom-j.zip>(Modelo HP 48 SX) <http://www.hpcalc.org/hp48/pc/emulators/gxrom-r.zip>(Modelo HP 48 GX)

#### <span id="page-7-0"></span>**HP 39/40:**

No existe todavía un programa para descargar la ROM de la calculadora, pero puedes encontrar una imagen de la ROM en el emulador YorkeM (Sebastien Carlier) para HP 39/40G, también puedes encontrar una imagen en la página de Jean-Yves Avenard o en la distribución de Emu48 creada por Colin Croft (también incluye la ROM de la HP 38) en las siguientes direcciones:

<http://www.hpcalc.org/hp39/pc>Sebastien Carlier [http://www.epita.fr/~avenar\\_j/hp/hp39/rom3940.zip](http://www.epita.fr/~avenar_j/hp/hp39/rom3940.zip) Jean-Yves Avenard <http://members.iinet.net.au/~ccroft/zipfiles/emulator.zip>Colin Croft

#### **HP38:**

Para descargar la ROM de tu HP38G, necesitas un aplet llamado "ROM UPLOAD", lo puedes encontrar en:

[http://www.epita.fr:8000/~avenar\\_j/hp/38.html](http://www.epita.fr:8000/~avenar_j/hp/38.html) Jean-Yves Avenard

Una vez que has descargado la ROM, debes convertirla usando el programa Convert. Consulta el capítulo dedicado a los programas de apoyo para Emu48 si deseas información sobre como funciona el programa Convert.

Puedes conseguir la imagen ya descargada de la ROM en la siguiente dirección (también incluye la ROM de la HP 39/40):

<http://members.iinet.net.au/~ccroft/zipfiles/emulator.zip>Colin Croft

#### **Scripts**

Existen infinidad de scripts, de todos los tamaños, formas y colores. Puedes conseguirlos en casi cualquier página dedicada a las calculadoras HP.

A continuación unos cuantos scripts que puedes utilizar y el lugar desde dónde te los puedes descargar de la red:

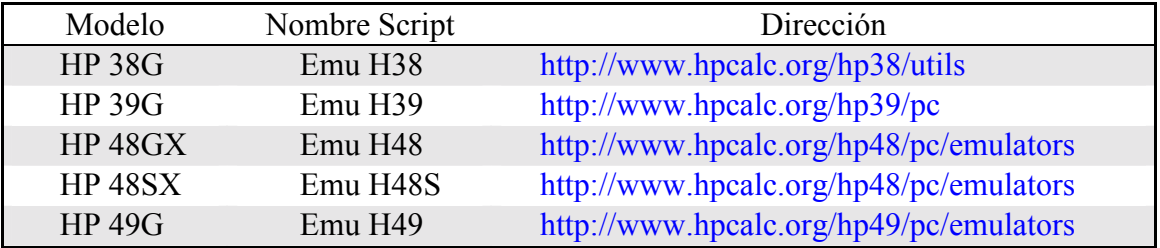

Consulta el capítulo "Creación de scripts para Emu48" de este documento si deseas desarrollar tus propios scripts para Emu48 o modificar aquellos que ya posees (consulta el copyright del script para saber si lo puedes modificar).

# <span id="page-8-0"></span>**Manual de Emu48 para Windows**

## <span id="page-9-0"></span>**Instalación:**

Emu48 se distribuye en un único archivo:

- **Emu48-1.XX.zip** Este archivo contiene los ejecutables, archivos de texto y códigos fuente.

Para instalar Emu48, solamente tienes que descomprimir el archivo en un directorio vacío. Cuando ejecutes por primera vez Emu48, detectará el lugar en el que se hava instalado, y escribirá un archivo de configuración llamado "Emu48.ini" en el directorio de Windows.

Puedes actualizar las versiones de Emu48 con los Packs de Servicio No Oficial. Estos archivos se distribuyen con los siguientes nombres:

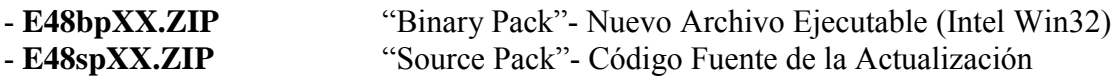

Sólo es preciso que te descargues los códigos fuente si no encuentras el ejecutable para tu sistema operativo Windows, estos archivos están escritos en  $C/C++$  y necesitan ser compilados para poder ser utilizados (el compilador utilizado normalmente es Microsoft Visual  $C++ V6.0$ , no obstante existe un archivo "P48gccXX.zip" que permite compilar Emu48 con el compilador GCC del proyecto GNU); el resultado de la compilación es el archivo "Emu48.exe" adecuado a tu sistema operativo. Usuarios avanzados pueden utilizar los códigos fuente para alterar el funcionamiento de Emu48 y adaptarlo a sus necesidades.

Tienes que sustituir el archivo "Emu48.exe" que se incluye en el pack o el que hayas compilado por el archivo del mismo nombre que tienes en el directorio donde instalaste Emu48 para actualizar el programa.

Cuando hayas instalado Emu48, pon los archivos con las imágenes de las ROMs en el mismo directorio, junto con al menos un script apropiado y ya podrás ejecutar Emu48.

Observa la siguiente captura de pantalla, en ella se ven los archivos necesarios para emular la calculadora HP 48G. En primer lugar está el archivo e48bp31zip que contiene la actualización a la versión 1.31, después aparece Emu48-1 30.zip, que contiene la versión oficial 1.30. Debajo aparece HP48KML.zip que es un script para la HP 48G y el último archivo es una imagen de la ROM de la calculadora.

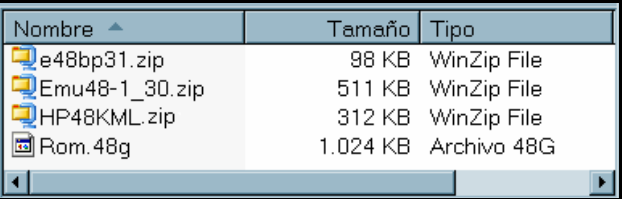

Los iconos pueden ser distintos en tu PC en función del descompresor ZIP que utilices.

## <span id="page-10-0"></span>**Primera Ejecución de EMU48:**

En primer lugar debes tener en cuenta que Emu48 puede emular los siguientes modelos de HP: HP38G, HP39G, HP40G, HP48S/SX, HP48G/GX/G+ y HP49G

Emu48 fue inicialmente diseñado para emular las series HP 48 S/G, de ahí su nombre. Los scripts que acompañan la distribución son para estos modelos de calculadora, si tú posees otro modelo, deberás conseguir un script apropiado para tu calculadora, no sirve de nada intentar utilizar un script de HP 48 puesto que no funcionará el emulador.

Es recomendable si piensas utilizar Emu48 a menudo que hagas un acceso directo en el Menú de Inicio de Windows o en el Escritorio, así te ahorrarás tener que buscar el ejecutable "Emu48.exe" cada vez que quieras iniciar el programa.

Para crear un acceso directo consulta tu manual de Windows o la ayuda online.

Para ejecutar Emu48 debes hacer doble clic en el archivo "Emu48.exe" o bien si hiciste un acceso directo puedes hacer clic sobre él. Lo primero que verás será lo siguiente:

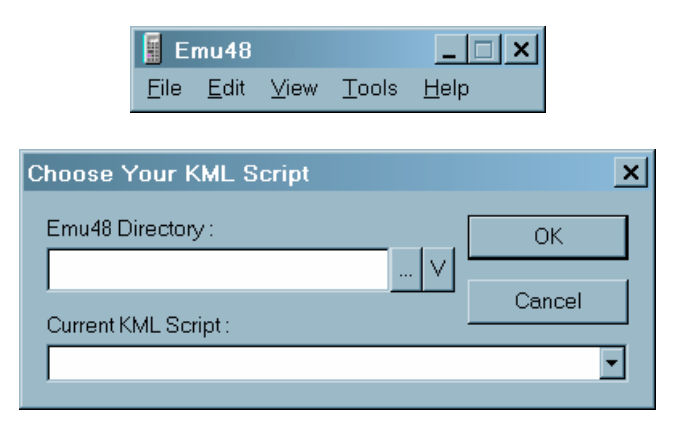

La ventana "Choose Your KML Script" puede aparecer sobrepuesta a la barra de menús. En realidad lo que sucede cuando inicias Emu48 es que se abre el programa (la barra de menús) y se ejecuta la orden "New" (del menú File), que inicia el cuadro de diálogo "Choose Your KML Script".

En la casilla "Emu48 Directory", aparecerá la ruta del directorio que contiene el ejecutable "Emu48.exe". Si no es la ruta correcta, pulsa el botón "..." para abrir el navegador y busca el ejecutable en el árbol de directorios, una vez seleccionado el destino pulsa en el botón de actualización "V" para guardar los cambios.

En la casilla "Current KML Script", puedes seleccionar el script que quieras utilizar. Si has colocado gran cantidad de scripts en el directorio de Emu48 los verás todos, incluso cuando pertenezcan a modelos de calculadoras que no son la tuya, por tanto verás los scripts que incluye Emu48 por defecto más los que tú hayas añadido.

Una vez que hayas seleccionado un script apropiado para tu modelo de HP, pulsa "OK" para inicializar el emulador. Aparecerá el siguiente cuadro de diálogo.

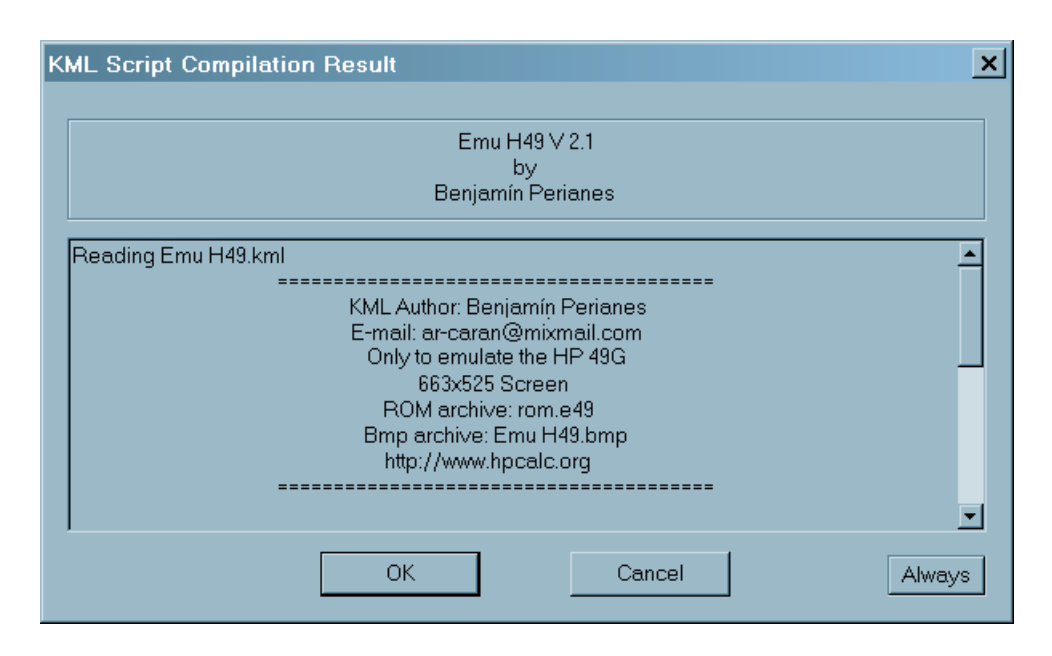

En esta ventana se muestra la información que haya situado el creador del script, a continuación se muestran los resultados de la compilación, es posible que debas descender con la barra deslizante lateral. Si has seleccionado un script inapropiado o éste contiene errores, al final de esta ventana se mostrará un mensaje de error y el botón "OK" aparecerá desactivado. Consulta el epígrafe "Problemas con Emu48" para solucionar este problema (apartado 3).

Si pulsas sobre el botón "Always" desactivarás la ventana de resultados de compilación KML, ésto quiere decir que en el futuro cuando inicies el emulador, no se presentará esta ventana (excepto en el caso de que se produzca algún error en la compilación).

Pulsa "OK" para iniciar Emu48. Aparecerá la barra de menús sobre el script que hayas seleccionado:

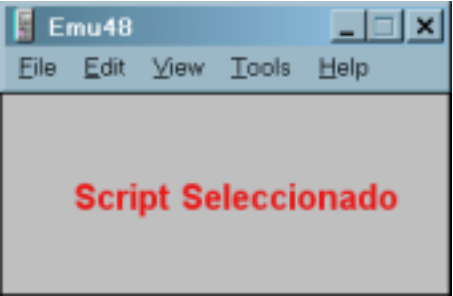

La pantalla puede variar en tamaño y colores en función del script que estés utilizando. En la pantalla aparecerán una serie de botones, por lo general se puede hacer clic sobre los botones en la pantalla o sobre su tecla equivalente en el teclado "Qwerty" de tu PC, para los números también se puede usar el NumberPad y para los menús las teclas F1-F6.

Los scripts son fáciles de usar, pero consulta el manual del script que vayas a usar (si lo tiene). Puedes encontrar más información sobre los scripts en el capítulo "Creación de scripts para Emu48" de este documento.

Lo primero que se mostrará en la pantalla del emulador será un mensaje sobre la recuperación de la memoria, en función del modelo de HP puede aparecer una pantalla u otra (en la HP49 aparecen ambas pantallas).

#### Pantallas de recuperación de memoria

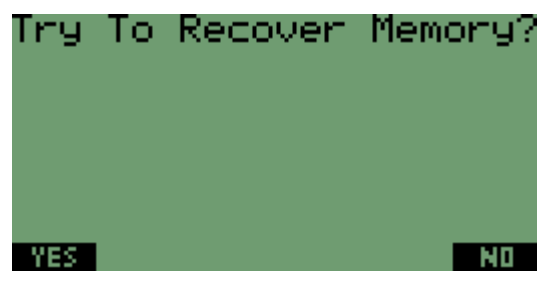

Pulsa "NO" (Tecla F6) Pulsa "OK" (Tecla F6)

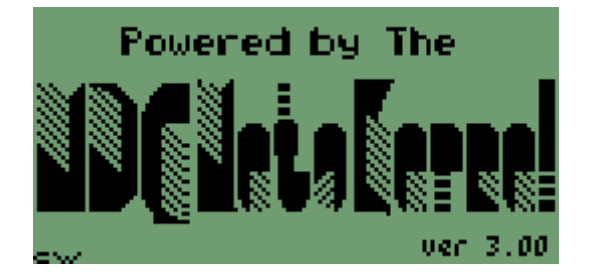

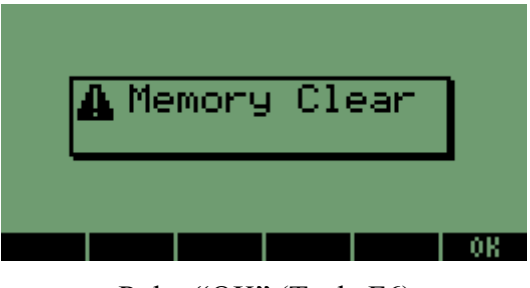

Durante el borrado de memoria, la pantalla parpadea y da saltos, pueden aparecen letras y/o una pantalla como Èsta, es el comportamiento normal durante el borrado de memoria.

La siguiente pantalla que aparezca será la de tu modelo de calculadora con la configuración de fábrica, ésto quiere decir que tal vez debas alterar algunas opciones para que el emulador se comporte como tu HP. La HP49 por defecto se inicia en modo algebraico.

Consulta el manual de usuario para tener más información acerca de la configuración de tu modelo de calculadora.

HP 49G Guía de Usuario [http://www.hp.com/cposupport/manual\\_set/bpia5252.pdf](http://www.hp.com/cposupport/manual_set/bpia5252.pdf) HP 49G Guía Avanzada [http://www.hp.com/cposupport/manual\\_set/bpia5253.pdf](http://www.hp.com/cposupport/manual_set/bpia5253.pdf) HP 48G Guía Rápida [http://www.hp.com/cposupport/manual\\_set/bpia5245.pdf](http://www.hp.com/cposupport/manual_set/bpia5245.pdf) HP 48G Guía de Usuario [http://www.hp.com/cposupport/manual\\_set/bpia5247.pdf](http://www.hp.com/cposupport/manual_set/bpia5247.pdf) HP 39G/40G User Guide [http://www.hp.com/cposupport/manual\\_set/bpia5212.pdf](http://www.hp.com/cposupport/manual_set/bpia5212.pdf)

También puedes encontrar manuales e información muy útil en:

http://www.hpcalc.org (consulta la sección dedicada a tu modelo de HP)

A continuación describimos las opciones que ofrece cada uno de los menús del programa Emu 48:

## <span id="page-13-0"></span>**Menú File:**

El menú File, como en cualquier programa de Windows contiene los comandos de guardado, inicio de nueva sesión y salida del programa. Emu48 incluye además las opciones del emulador ("Settings").

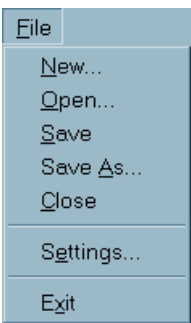

En primer lugar debes tener en cuenta que puedes utilizar Emu48 para emular distintos modelos de HP, para ello como ya se indicó necesitarás las ROMs.

**New:** Finaliza la sesión en curso (si la hay) e inicia una nueva sesión, cuando ejecutes este comando con una sesión abierta, el programa te preguntará si deseas guardar los cambios.

Una sesión no es más que un archivo de RAM de la calculadora que se almacena en el PC como un archivo de datos en binario.

Una vez que hayas elegido esta opción aparecerá el cuadro de diálogo "Choose" Your KML Script", selecciona un script apropiado para el modelo que desees emular.

Si abres una nueva sesión con el comando "New", al invocar el comando "Save" en realidad se invoca al comando "Save as" (se verá la importancia de este hecho más adelante).

Algunas consideraciones:

Cada ejecución de Emu48 puede utilizar una única sesión, esto quiere decir que no se puede emular simultáneamente varias calculadoras, excepto si inicias varias ejecuciones de Emu48. Si tienes varias ejecuciones distintas de Emu48 abiertas con cada una puedes utilizar una única sesión.

Sin embargo, hay que tener en cuenta que Emu48 no puede utilizar las sesiones que ya estén abiertas. Por tanto no se puede abrir una sesión que ya esté siendo ejecutada, ni se puede guardar una sesión con el nombre de otra que esté en uso por otra ejecución distinta.

Si intentas abrir varias veces la misma sesión obtendrás el mensaje de error: "This file is missing or already loaded in another instance of Emu48".

Puesto que una única ejecución de Emu48 no puede abrir más de una sesión a la vez, los comandos "New" y "Open" permiten cambiar de sesión (con el mismo modelo de calculadora o con otro distinto) sin necesidad de abrir una segunda ejecución de Emu48.

**Open:** Abre una sesión anterior que se haya guardado. Debes seleccionar el modelo de calculadora que quieres abrir (esto se hace seleccionando el tipo de archivo), por defecto se encuentra el último tipo que hayas utilizado. No es preciso que cambies el tipo de archivo si utilizas siempre el mismo modelo de HP.

Observa que no es lo mismo una sesión iniciada con "New" (que todavía no ha sido guardada en el disco duro del PC) que una sesión abierta (que va existe en el disco duro y a la que se accede por el comando "Open")

Cada modelo de calculadora que puede emular Emu48 posee una extensión propia. Cuando desees abrir una sesión de una calculadora que no es la que está en uso, deberás cambiar el tipo de archivo.

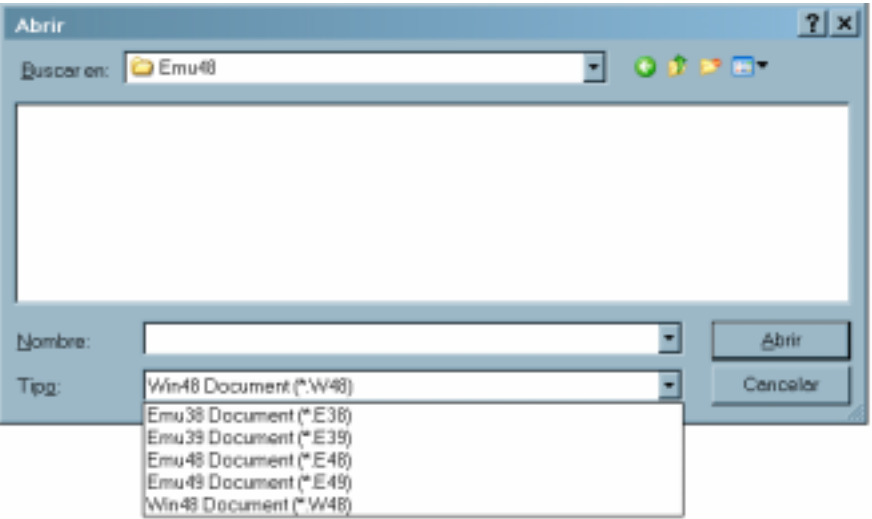

A continuación se detallan las extensiones que utiliza Emu48:

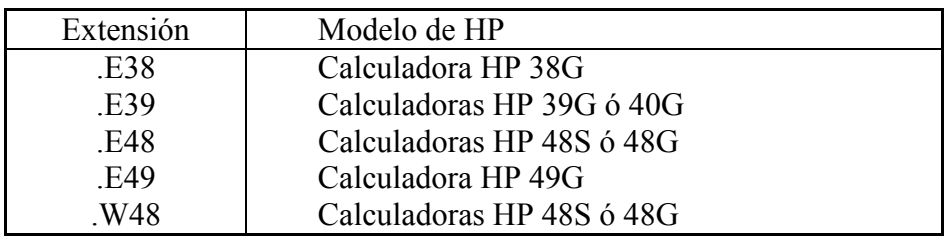

La última extensión asegura la compatibilidad con archivos guardados con versiones antiguas del emulador.

**Save:** Guarda el estado actual de la calculadora (datos en la pila y programas en memoria) en la sesión abierta.

Si se inicia una sesión con el comando "New", al invocar "Save" en realidad se invoca "Save as" puesto que no se pueden guardar los cambios en una sesión abierta (Recuerda: no es lo mismo una sesión iniciada que una sesión abierta; una sesión abierta es un archivo ya existente en el PC, una sesión iniciada todavía no ha sido guardada en el PC y para poder guardarla se debe utilizar el comando "Save as"). Esto quiere decir que para poder invocar al comando "Save", es preciso abrir una sesión existente con el comando "Open".

**Save as:** Permite guardar una sesión iniciada o crear una nueva sesión basada en la ya abierta guardando los cambios realizados. Si selecciona el nombre de una sesión ya existente, el programa preguntará si deseas sobrescribirla. Recuerda que no se puede utilizar el nombre de una sesión en uso por otra ejecución, en el caso de que tengas varias ejecuciones simultáneas de Emu48.

Cuando se utiliza el comando "Save as", se almacena el nombre de la sesión y los datos del script en el archivo "Emu48.ini" contenido en el directorio de Windows, de forma que cuando se vuelva a ejecutar Emu48 se abrirá por defecto la última sesión guardada con "Save as" (no se guardan por defecto las guardadas con "Save").

Cuando guardes una sesión es MUY RECOMENDABLE que utilices la extensión adecuada al tipo de calculadora que le corresponde para evitar confusiones (ya que es posible por ejemplo guardar archivos de HP49G con la  $extension * E38)$ 

- **Close:** Cierra la sesión actual, pero no cierra el programa. Seleccionando "New" se puede iniciar una nueva sesión con el mismo modelo de calculadora o con otro distinto.
- **Settings:** Muestra el cuadro de diálogo de opciones del emulador.

Alguna de las opciones afectan al comportamiento de los cuadros de diálogo, activando por ejemplo "Automatically Save Files", Emu48 ya no preguntará cuando se cierra una sesión si se desea guardar los cambios, puesto que el guardado se hará automáticamente.

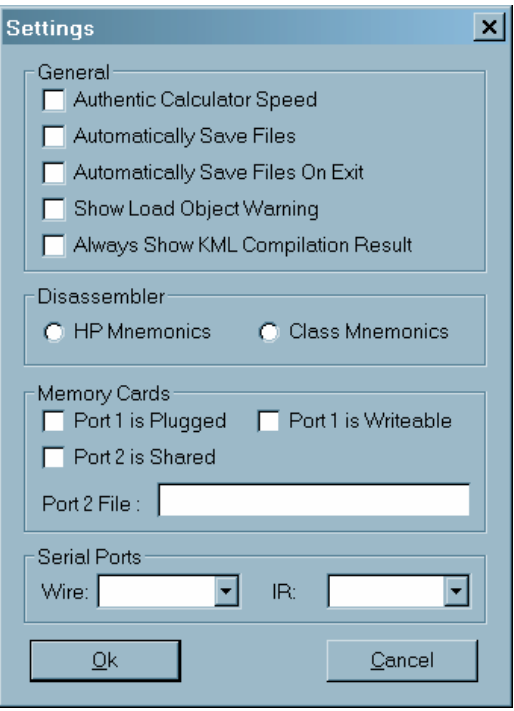

Es posible que no estén disponibles todas las opciones del emulador.

Para modificar las opciones que están deshabilitadas (relativas a las tarjetas de memoria y los puertos serie), debes cerrar todas las sesiones y seleccionar "Settings", entonces se te permitirá cambiar las opciones. Para que los cambios se hagan efectivos debes reiniciar el emulador.

Los valores por defecto de este cuadro de diálogo se escriben en el archivo ìEmu48.iniî que se halla en el directorio de Windows. Puedes editar el archivo con el NotePad u otro editor y modificar los parámetros. Si no estás seguro de lo que haces, mejor no intentes modificar el archivo a mano.

Para poder intercambiar archivos con una HP real, es necesario configurar el/los puerto/-s serie. Usualmente se emplea el puerto nº2 ó COM2, (zócalo macho de 25 pins Û de 9 pins) aunque puedes utilizar cualquier otro que tengas libre.

Con Emu48 no es necesario el programa HPCOMM 30R4 de conexión con el PC (el programa de HP del perrito morado), puesto que la conexión se realiza directamente entre ambas calculadoras (emulador y HP real).

Sin embargo necesitarás HPCOMM 30R4 para poder actualizar la flash-ROM de tu HP real (para aquellos modelos actualizables). No existe ningún método de actualizar la ROM por medio del emulador.

- Authentic Calculator Speed: Desactivando esta opción aprovechamos al máximo la capacidad del procesador del PC, los cálculos se realizan más rápidamente (en procesadores antiguos a 75, 100, 133 Mhz. apenas se aprecia diferencia en el comportamiento del emulador). En ocasiones no deseamos que la calculadora realice sus tareas demasiado deprisa; por ejemplo cuando queremos probar un juego, si las naves se mueven demasiado rápido no es fácil jugar, en estos casos lo mejor es activar esta opción.
- Automatically Save Files: Si activamos esta opción se realiza un autoguardado de la sesión cada vez que se cambiemos a otra sesión ya existente o iniciemos otra sesión. En caso contrario es necesario realizar el guardado manualmente (aparece un cuadro de diálogo que nos pregunta si deseamos guardar los cambios realizados).
- **Automatically Save Files On Exit:** Si esta opción está desactivada cuando ejecutemos el comando "Exit" o bien pinchemos sobre el cuadro de cerrar ventana del programa se nos preguntará si deseamos guardar la sesión actual. Si la opción está activada no se nos preguntará, realizándose un guardado automático.
- Show Load Object Warning: Cuando esta opción está activada aparece un mensaje de advertencia acerca de la posible perdida de memoria al cargar un objeto en la pila de la calculadora. Si está desactivada el mensaje no se mostrará. (Nuevo en la versión 1.31).
- **Always Show KML Compilation Result:** Esta opción activa o desactiva el cuadro de diálogo de resultados de compilación de scripts KML. Si está desactivada no se muestran los resultados (excepto en caso de que existan errores en la compilación), si está activada se muestra el cuadro de diálogo justo antes del inicio de la emulación.
- **HP Mnemonics y Class Mnemonics:** Estas opciones son excluyentes entre sÌ, controlan el comportamiento del desensamblador. Consulta el menú Tools más adelante si deseas información sobre el desensamblador.
- **Port1 is Plugged:** Controla si el Puerto 1 está conectado, esta opción puede aparecer deshabilitada en algunos modelos en los que no tiene sentido, esto quiere decir, que las calculadoras que no tienen zócalo de conexión para tarjetas de expansión de la memoria RAM tienen esta opción deshabilitada.
- **Port 1 is Writeable:** Controla si el Puerto 1 es escribible (si "Port1 is Plugged" está desactivado esta opción aparecerá deshabilitada), también puede aparecer deshabilitada en algunos modelos. Esta opción está deshabilitada en las calculadoras que no pueden ampliar la RAM por medio de tarjetas.
- **Port 2 is Shared:** Controla si existe un archivo compartido para el Puerto 2. Representa las tarjetas de ampliación de memoria (RAM). Consulta el apartado sobre programas de apoyo a Emu48, si deseas crear una o varias tarjetas de memoria RAM. Esta opción está deshabilitada en las calculadoras que no pueden ampliar la RAM por medio de tarjetas.
- **Port 2 File:** Nombre del archivo compartido del Puerto 2 (Tarjeta de memoria). Este archivo se crea con la aplicación MkShared, consulta el capítulo de programas de apoyo a Emu48. Esta opción está deshabilitada en las calculadoras que no pueden ampliar la RAM por medio de tarjetas.
- Wire: Puerto Serie del PC por el que se realiza la conexión por cable.

Puedes elegir el mismo puerto serie para la conexión por cable y por infrarrojos. Si deseas cambiar las opciones del puerto, pero no están habilitadas, debes utilizar el comando "Close", después debes seleccionar el comando "Settings" y modificar el puerto de conexión con la calculadora, para que los cambios sean efectivos debes reiniciar el emulador.

Si tienes problemas con el Puerto serie es posible que sea debido a que éste está siendo usado por otro programa. Para comprobarlo, haz lo siguiente: primero desactiva las opciones de conexión del puerto por cable y por infrarrojos y cierra la ventana de "Settings". Reabre la ventana de "Settings" y abre la persiana en la que aparecen los puertos COM en el cuadro de conexión por cable. Cuando abras este cuadro sólo se presentarán los puertos que no están siendo utilizados.

Debes tener en cuenta que las opciones de transferencia de datos deben ser las mismas en el emulador y en la HP real (tal y como sucede cuando intentas transferir información entre dos calculadoras reales).

**IR:** Puerto Serie del PC por el que se emula la conexión por infrarrojos, no es recomendable utilizar esta opción para transferir datos puesto que sólo opera a 2400 Baudios. Sólo está disponible en los modelos HP que poseen puerto de infrarrojos.

**Exit:** Finaliza la ejecución de Emu48, cerrando por tanto la sesión abierta.

## <span id="page-18-0"></span>**Menú Edit:**

El menú Edit proporciona los comandos para compartir información entre el PC y el emulador, es preciso tener precaución al utilizar estos comandos, puesto que se corre el riesgo de dejar colgado el emulador si se ejecutan cuando la calculadora aún está realizando alguna tarea.

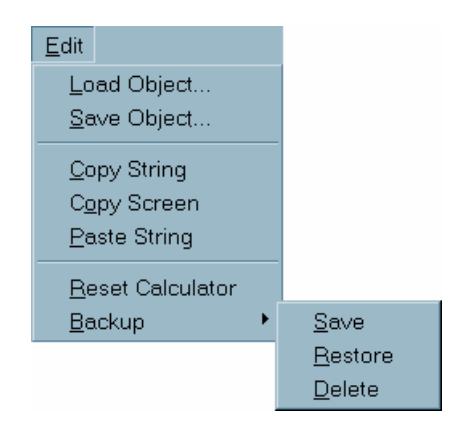

Existen dos formas de transferir archivos desde o hacia el emulador. La primera es utilizar el puerto serie para transferir los archivos directamente desde tu HP al emulador. La segunda consiste en cargar los datos guardados en el PC en la pila del emulador. Se puede hacer ésto utilizando el comando "Load Object" o arrastrando el archivo hasta la ventana del emulador (Drag and Drop). Pero existe una restricción importante, los archivos deben contener datos en binario (deben comenzar por HPHP48- Û HPHP49-, dependiendo de la calculadora emulada), de lo contrario, los datos se cargarán como una cadena de texto.

El segundo método no funciona en las HP 38G, porque no tiene pila. Sólo puedes cargar aplets desde el puerto serie. En las HP 39/40 no se puede utilizar el sistema Drag and Drop para cargar objetos.

**Load Object:** Permite cargar objetos (ecuaciones, directorios, programas, ...) desde el PC. Al seleccionar esta opción aparecerá un cuadro de diálogo que advierte que cargar un objeto mientras la calculadora está trabajando puede producir la pérdida de la memoria, y a continuación un cuadro para seleccionar el objeto a cargar. El mensaje de advertencia se puede deshabilitar en el cuadro de diálogo de "Settings" (Consulta el menú File).

 Recuerda que puedes arrastrar el archivo a cargar hasta la ventana del emulador y tendrá el mismo efecto que ejecutar "Load Object".

- **Save Object:** Guarda el objeto que se halle en el nivel 1 de la pila al disco duro del PC (el objeto se guarda en formato binario).
- **Copy String:** Copia la cadena que se halle en el nivel 1 de la pila del emulador. Este comando sólo copia cadenas, por tanto la cadena debe comenzar y terminar por comillas.
- **Copy Screen:** Copia la pantalla del emulador (sólo el área gráfica, no incluye los indicadores de modo) al clipboard del Windows
- Paste String: Pega el texto del clipboard de Windows al nivel 1 de la pila, el texto aparecerá entrecomillado.
- **Reset Calculator:** Reinicia la calculadora borrando el contenido de la memoria, equivale a meter un palillo en el botón trasero de la calculadora. En ocasiones es preferible utilizar la combinación de teclas "On + F3" para reiniciar la calculadora.
- **Backup:** Realiza una copia de respaldo del contenido de la calculadora.
	- Se realiza un guardado del estado del emulador en la memoria del PC. Utiliza este comando antes de realizar una tarea peligrosa siempre que no desees guardar los cambios en el disco duro. Este comando permite en cierto grado realizar un "deshacer". También lo utiliza internamente Emu48 cuando intentas cargar o guardar un nuevo documento, para restablecer el estado anterior si cancelas la operación o sucede algo erróneo.

**Save:** Guarda el estado actual de la calculadora en memoria. **Restore:** Vuelve al último estado guardado **Delete:** Borra el estado guardado en memoria

## <span id="page-20-0"></span>**Menú View:**

Este menú nos permite cambiar la apariencia del emulador seleccionando otro script.

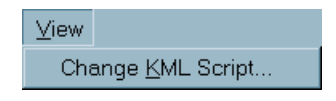

**Choose Your KML Script:** Éste es el cuadro de diálogo que aparece cuando iniciamos una nueva sesión con el emulador, también aparece durante la primera ejecución de Emu48.

Una vez que se ha realizado un guardado de sesión, cuando se inicie Emu48 no aparecerá este cuadro de diálogo, sino que se abrirá por defecto el script que se estaba utilizando cuando se realizó el guardado. Por tanto por medio de este comando podremos cambiar el script si así lo deseamos.

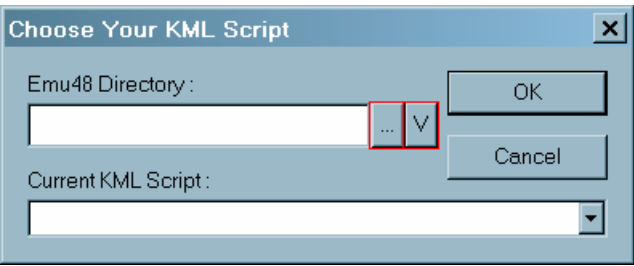

Consulta el epígrafe "Primera ejecución de Emu48" si tienes dudas de cómo funciona este cuadro de diálogo.

Observa que junto a la dirección del campo "Emu48 Directory" aparecen dos botones (marcados en rojo en la figura de arriba).

El botón "..." abre el navegador para buscar el script en el árbol de directorios (nuevo en la versión  $1.31$ )

El botón "V" actualiza la ruta estableciendo la nueva dirección por defecto.

Nota: Es posible utilizar un directorio distinto a aquel en el que se ha instalado Emu48.exe para cargar los scripts, pero recuerda que el script y la ROM deben estar en el mismo directorio. No obstante, es recomendable que guardes todos los componentes del emulador en un único directorio para evitar confusiones.

## <span id="page-21-0"></span>**Menú Tools:**

Este manual está pensado para principiantes y usuarios intermedios, por tanto se ha preferido omitir el funcionamiento de las herramientas avanzadas que permiten acceder a los programas a muy bajo nivel, puesto que para su utilización son necesarios conocimientos de lenguaje ensamblador (o lenguaje máquina) y de la estructura interna del procesador de la calculadora (Saturn 5).

Puesto que la mayoría de usuarios emplean el emulador para probar los programas que se descargan de la red o para escribir programas en UserRPL o SysRPL, el uso de las herramientas contenidas en este menú que están pensadas para desarrolladores de software y usuarios avanzados queda fuera de los objetivos inmediatos de los usuarios del emulador.

En cualquier caso, si estás interesado en el uso de estas herramientas consulta la información que existe en la red o ponte en contacto con el autor del programa.

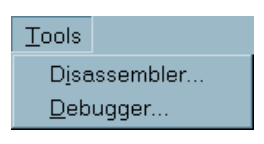

- Nota: Un manual muy bueno sobre el lenguaje ensamblador para el chip Saturn es: "Introduction to Saturn Assembly Language" (F.H. Gilbert y Eric Rechlin), disponible en: [http://www.hpcalc.org](http://www.hpcalc.org/)
- **Disassembler:** Esta herramienta permite desensamblar los elementos contenidos en la ROM, RAM y los Puertos, principalmente programas. El lenguaje ensamblador o lenguaje máquina es un lenguaje de muy bajo nivel. Esta herramienta permite por tanto desensamblar los direccionamientos de memoria del procesador Saturn.

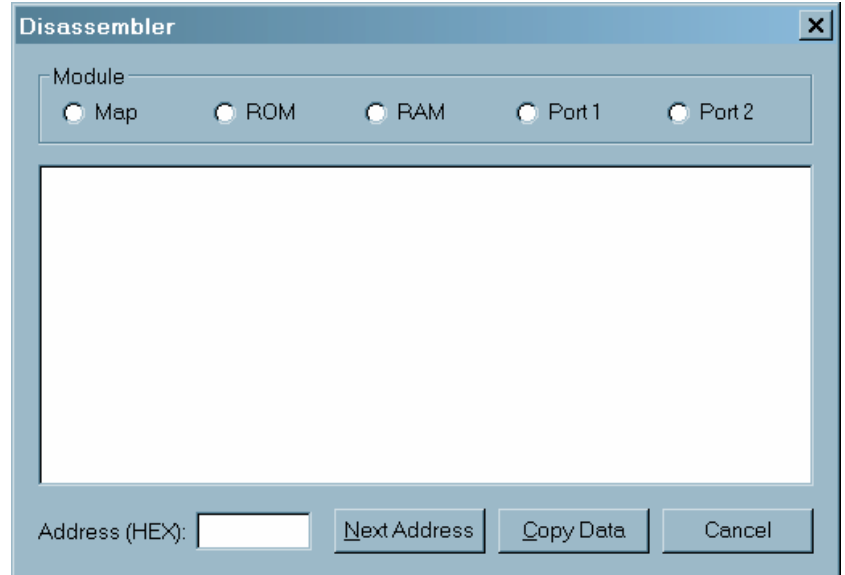

**Debugger:** Esta herramienta permite depurar los programas, como la anterior está basada en el lenguaje ensamblador y permite ver el código del programa y el estado de los registros. El depurador no está completamente terminado en la actualidad.

Puesto que esta herramienta está en continuo perfeccionamiento, remitimos al lector interesado al archivo "Debugger.txt" que se encuentra en el directorio de Emu48, que contiene información detallada y actualizada sobre el depurador.

El aspecto del depurador se muestra en la siguiente figura:

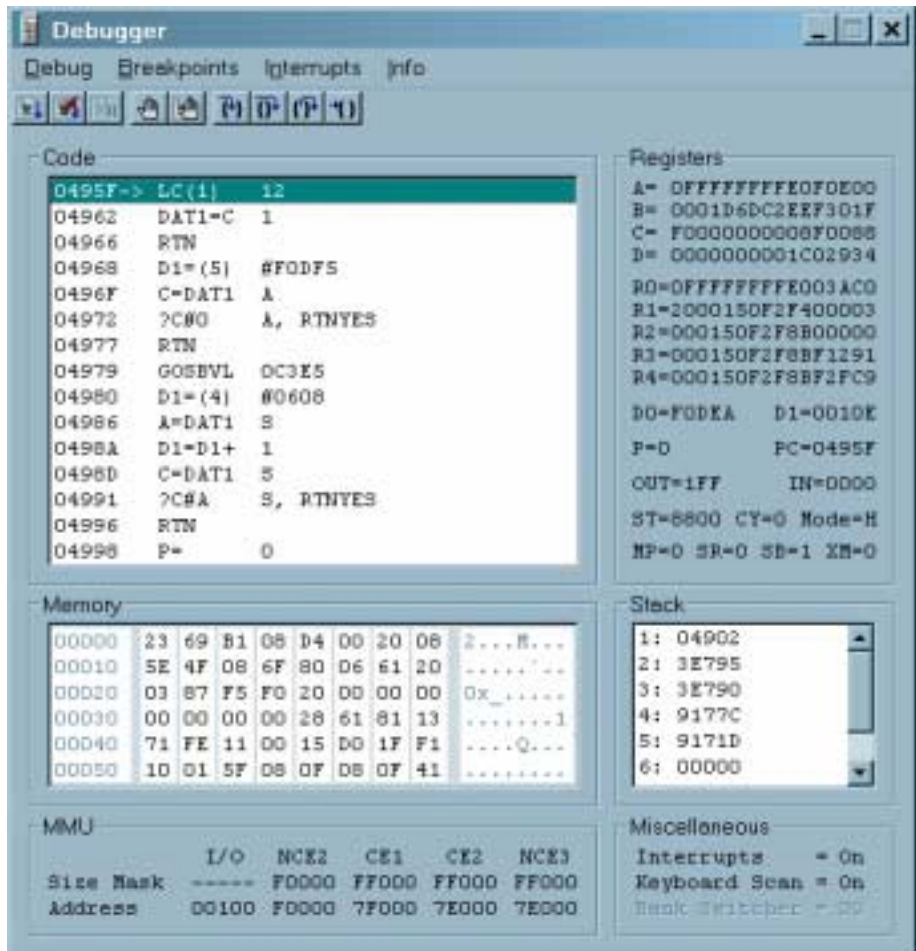

## <span id="page-23-0"></span>**Menú Help:**

En contra de lo que se puede esperar en este menú no se encuentra la ayuda "On Line" que solemos encontrar en los programas de Windows, Èsa es una de las razones por las se ha escrito el documento que estás leyendo. Aun así se debe ejecutar el comando "About Emu48", para asegurarnos que estamos empleando una versión actualizada del programa.

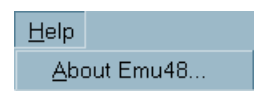

#### **About Emu48:**

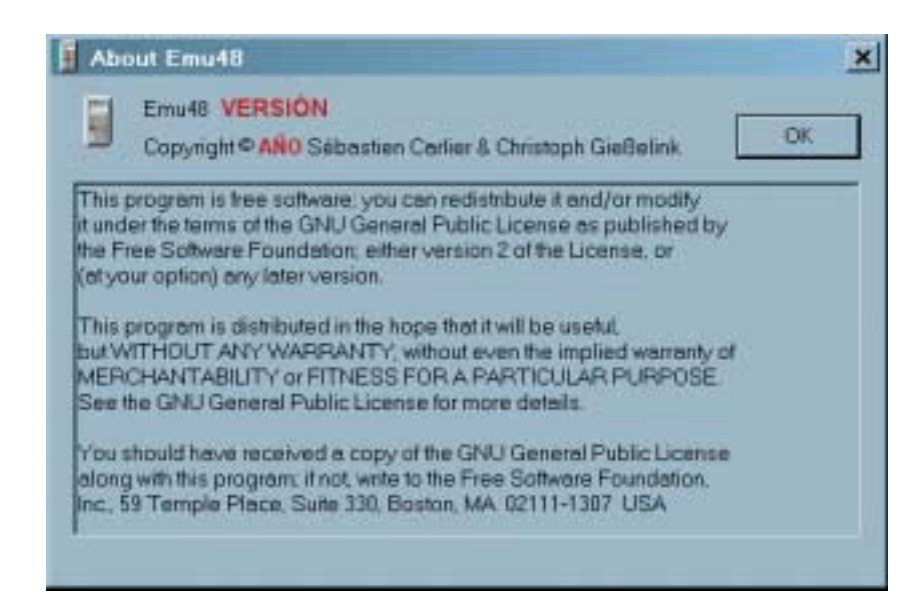

El texto que aparece en rojo en la ventana anterior corresponde al lugar donde aparecen los datos de mayor interés.

Este cuadro de diálogo contiene información sobre el copyright del programa, pero además contiene información importante puesto que indica la versión de Emu48. Es preciso tener precaución porque versiones antiguas de Emu48 no son capaces de emular las HP 38, 39, 40 y 49.

Para evitar problemas, utiliza como mínimo la versión 1.20 y siempre que tengas oportunidad, actualiza el emulador con los "Unofficial Service Packs" que desarrolla el autor de Emu48.

## <span id="page-24-0"></span>**PROBLEMAS CON EMU48**

Aclaración inicial:

Los distintos emuladores para las calculadoras HP no son compatibles entre sí, Èsto quiere decir que si utilizas YorkeM, u otro emulador (los contenidos en kits de desarrollo, etc.), no podrás utilizar comandos o scripts propios de Emu48 con ellos y viceversa.

Una confusión que se produce en ocasiones se debe a que recomendamos obtener las ROMs de otros emuladores y el usuario no sabe distinguir entre un programa y otro (puesto que tienen apariencia semejante)

Todo lo contenido en este documento se refiere exclusivamente al emulador Emu48, lo que aquí se describe no es aplicable al manejo de otros emuladores.

1. El Script se carga correctamente, pero la pantalla del emulador se queda colgada:

El problema posiblemente es que no utilizas una versión adecuada de Emu48, descárgate la última versión en alguna de las direcciones que aparecen en la sección " $i$ Cómo lo consigo?".

Puede ser que tu archivo de ROM esté corrupto o no sea adecuado para Emu48, consulta la sección " $i$ Cómo lo consigo?" sobre cómo conseguir una ROM adecuada para Emu48.

2. He instalado un nuevo script pero no aparece en el cuadro de diálogo "Choose Your KML Script".

No uses el comando "Choose Your KML Script" del menú View, sino el comando "New" del menú File, guarda los cambios si lo deseas y mira si aparece ahora el script. Selecciónalo, si cuando lo seleccionas no funciona mira el siguiente punto.

3. El programa da error de compilación de script KML.

En la ventana de resultados de la compilación consulta el error (para ello deberás deslizar la barra hasta abajo). Ésto te dará idea de lo que ha ido mal.

En primer lugar debes pulsar el botón Cancel para salir del cuadro de diálogo de "KML Script Compilation Result", aparecerá otro cuadro de diálogo dando de nuevo un mensaje de error y al aceptar pulsando OK (o Aceptar) aparecerá de nuevo el cuadro de diálogo"Choose Your KML Script", selecciona otro script o intenta solucionar el problema como se explica a continuación.

Hay múltiples razones por las que un script puede dar error. Edita el archivo \*.kml y busca los siguientes campos en el archivo:

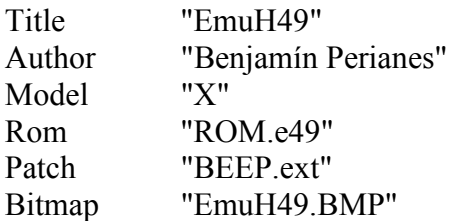

No tienen por quÈ coincidir los datos que figuran entrecomillados.

 Comprueba que el campo Model es el adecuado para tu modelo de calculadora, si el script no está diseñado específicamente para tu calculadora no lo utilices puesto que los cÛdigos de las teclas de las calculadoras HP no son los mismos en unos modelos que en otros y aunque es posible que funcione si cambias la letra, no podrás operar adecuadamente:

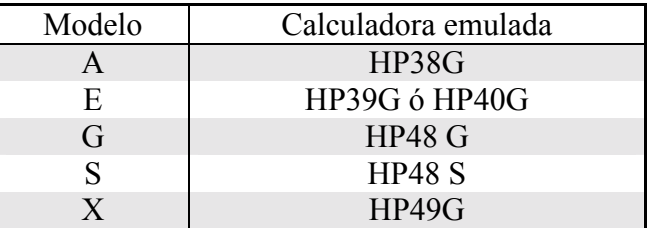

Comprueba que el campo Rom es el adecuado:

El texto entrecomillado debe coincidir con el nombre que tiene tu archivo de ROM, si no es así cámbialo. (También puedes cambiar el nombre a tu archivo de ROM para que ambos coincidan).

 Comprueba que tienes los archivos contenidos en los campos Patch y Bitmap en el directorio de Emu48 para evitar problemas durante la emulación.

#### 4. No hay problemas durante la compilación del script, pero sólo aparece la pantalla de la calculadora en el PC.

Comprueba en el archivo \*.kml el campo Bitmap, debes poseer un archivo con el nombre que aparece. Normalmente los archivos \*.kml y \*.bmp se distribuyen juntos.

#### 5. No cabe el script en la pantalla de mi PC

Existen diferentes resoluciones de pantalla, las más usuales para PC son: 640x480, 800x600 y 1024x768; aunque existen otras posibles configuraciones, en especial en el caso Windows CE

Edita el archivo \*.kml y consulta el campo Background, aparecerá algo parecido a lo siguiente:

Background Offset 0 0 Size 663 525 **End** 

Los números al lado de Size indican el tamaño en píxeles del script (ancho x alto). Si el tamaño es superior a tu resolución no podrás ver el script completamente. En el ejemplo el script se puede ver perfectamente con una resolución de 800x600 o superior, sin embargo no se visualiza completamente  $\cos$  una resolución de 640x480.

#### 6. Cuando intento abrir un archivo obtengo el siguiente error: "This file is missing or already loaded in another instance of Emu48"

Este error se obtiene cuando intentas abrir varias veces la misma sesión, suele suceder que arrancamos varias veces Emu48 y todas las ejecuciones intentan abrir el último archivo guardado, la primera ejecución tiene éxito, pero el resto dan este mensaje de error. Si aceptas el error, a continuación se muestra el cuadro de diálogo "Choose Your KML Script", seleccionando una sesión distinta o iniciando una nueva se soluciona el problema.

También es posible que se intente cargar el último archivo guardado y este haya sido eliminado o cambiado de ubicación en el disco duro, indica la nueva ruta hacia el archivo o inicia una sesión nueva para resolver el problema.

#### 7. Necesito emular varios modelos de HP:

Como se ha manifestado a lo largo de este documento, es posible emular varios modelos de HP con Emu48, siempre que se posean las imágenes de las ROMs. No sirve de nada tener varios archivos del ejecutable del programa en distintos directorios, puesto que Emu48 utiliza un único directorio para todas las ejecuciones, el que figure en el campo Emu48 Directory del cuadro de diálogo "Choose Your KML Script".

 Si cambias el nombre del ejecutable, por ejemplo a Emu49.exe tampoco conseguirás tener dos programas independientes, puesto que Emu48.exe y Emu49.exe utilizarán el mismo archivo de configuración (archivo Emu48.ini contenido en el directorio de Windows).

 La forma correcta de utilizar el emulador es por medio de sesiones, tal y como se describió en el apartado dedicado al menú File.

El problema principal consiste en que cuando se abre Emu48 se inicia una sesión por defecto, ¿cómo determinar la sesión por defecto?, es muy sencillo:

**La sesión por defecto de Emu48 es la última que se haya guardado por medio del comando "Save as".** 

Nota: Cuando inicias una sesión (no está guardada), si se ejecuta el comando "Save", al no poder escribir los cambios realizados en la sesión (porque no existe), se ejecuta el comando "Save as" para crear una sesión y/o modificar una existente.

Ésto quiere decir que siempre que utilicemos el comando "New" para iniciar una sesión, cuando utilicemos el comando "Save", se ejecutará en realidad el comando "Save as", puesto que no existe una sesión anterior en la que guardar los cambios.

Aunque como se indicó no se pueden guardar sesiones con el nombre de otra sesión abierta en otra ejecución de Emu48, sí es posible sobrescribir el nombre de una sesión en la misma ejecución que se está emulando.

Pongamos un ejemplo para aclarar todo esto:

Si tenemos las ROMs y scripts adecuados para los siguientes modelos de calculadora: HP39G, HP48G y HP49G y deseamos que por defecto se inicie Emu48 emulando a la HP49G, tenemos que abrir una sesión de HP49G (extensión de archivo \*.E49) y guardarla con el comando "Save" (si es una nueva ejecución) o sobrescribirla con el comando "Save as" (si es una ejecución ya guardada), cada vez que se guarde una sesión de HP39G ó HP48G con el comando "Save as" (ésto incluye cuando se invoque el comando "Save" con una nueva sesión), de este modo nos aseguramos que la próxima vez que ejecutemos Emu48 se abrirá la última sesión guardada con "Save as" que corresponde a la HP49G.

## <span id="page-28-0"></span>**Instalación de bibliotecas, variables y directorios**

## <span id="page-29-0"></span>**Instalación de Bibliotecas:**

Si eres usuario de HP 49G cambia al modo RPN. En primer lugar debes cargar la biblioteca en la pila de la calculadora utilizando para ello el comando "Load object..." o arrastrando el archivo hasta la pantalla del emulador ("drag and drop").

La biblioteca aparecerá en la posición 1: de la pila, se mostrará un mensaje como este: "Library *Libnum: Nombre*"; *Libnum* es el número de la biblioteca, puedes apuntar el número para poder desinstalarla más adelante. *Nombre* es el nombre de la biblioteca, es posible que no se vea completamente (depende de las fuentes que estés utilizando)

Introduce el número del puerto en el que deseas instalar la biblioteca y pulsa ENTER, ahora la biblioteca aparecerá en el nivel 2: de la pila y el puerto en el nivel 1:, después debes pulsar la tecla [STO] para guardar la biblioteca en el puerto que has introducido.

En la HP48, apaga la calculadora y vuelve a encenderla, en la HP49, presiona [ON] + [F3]. La calculadora hará un encendido en caliente, tardará unos segundos en arrancar y la pantalla dará saltos, después la pila y el contenido de la pantalla gráfica (variable PICT) serán borrados.

Pulsa [RightShift] [2] para mostrar el menú de bibliotecas, pulsa la tecla correspondiente a la biblioteca que acabas de instalar (tal vez necesites pulsar [NXT]), pulsa el menú correspondiente al programa. Si el programa no se muestra en el menú de bibliotecas, será necesario añadirlo. Escribe "HOME *Libnum* ATTACH" para añadirlo en HOME, sustituye *libnum* por el número de la biblioteca.

Si el programa continúa sin mostrarse, comprueba que la biblioteca se halle efectivamente en el puerto; en la HP48 pulsa [LeftShift] [2], luego [Ports], en la HP 49 pulsa [RightShift] [2], y selecciona el puerto. Mira si aparece el número de la biblioteca, si aparece el número posiblemente esté defectuosa y no podrás utilizarla.

Ten precaución si utilizas tarjetas de memoria RAM de que no estén en modo de sólo lectura (protegido contra escritura).

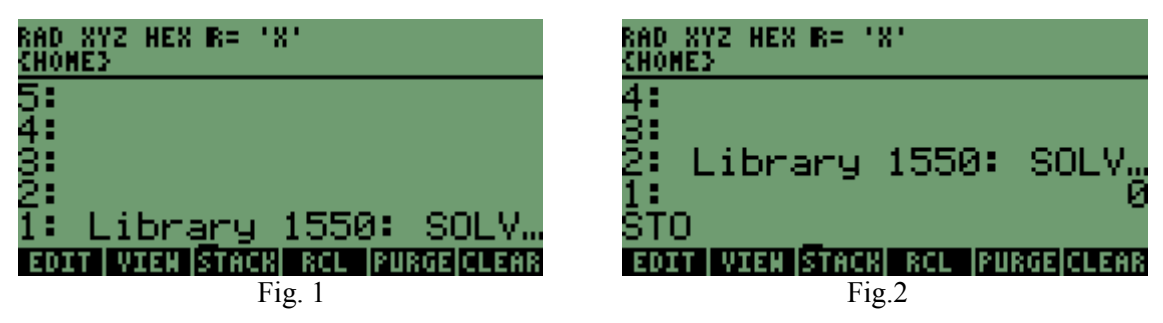

**Ejemplo**: Queremos instalar la biblioteca 1550 (SolveSys HP49G) en el puerto 0:

- 1- Situamos la biblioteca 1550 en el nivel 1: de la pila.
- 2- Introducimos el número del puerto donde guardaremos la biblioteca, en este caso 0
- 3- Pulsamos la tecla [STO] (o escribimos el comando en la pila y pulsamos [ENTER])
- 4- Presionamos [ON] y sin soltar presionamos [F3] (se hará un encendido en caliente).
- 5- Comprobamos que ahora aparece SOLVE en el menú de bibliotecas, pulsando [RightShift] [2].

## <span id="page-30-0"></span>**Desinstalación de Bibliotecas:**

Los pasos a seguir para desinstalar una biblioteca son:

- 1- Escribe ì**:***Port***:** *Libnum*î donde *Port* es el puerto en el que se halla la biblioteca y *Libnum* es su número de identificación.
- 2- Presiona [ENTER] para hacer una copia del objeto anterior.
- 3- Escribe DETACH y pulsa [ENTER], esto deshabilita la biblioteca del menú Library.
- 4- Escribe PURGE y pulsa [ENTER], esto elimina la biblioteca de la memoria.

Si esto no funciona, puede existir todavía una referencia a la biblioteca en la memoria temporal. Haz un encendido en caliente pulsando ON-F3, luego vuelve a intentarlo.

**Ejemplo**: Supondremos que el número de la biblioteca que quieres borrar es el 1550 y se halla en el puerto 0 (directorio HOME).

- 1- Introduce ì**:**0**:** 1550î (Nota: cuando escribes **:**0**:** en la calculadora se muestra sÛlo 0**:**)
- 2- Presiona [ENTER]
- 3- Escribe DETACH y pulsa [ENTER]
- 4- Escribe PURGE y pulsa [ENTER]

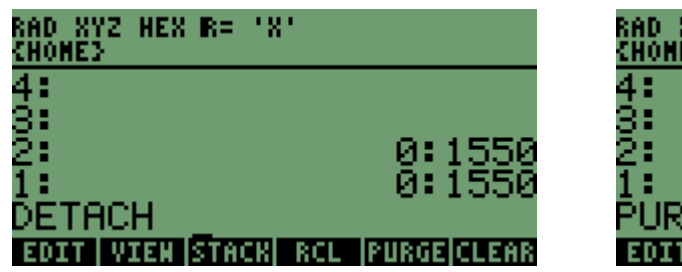

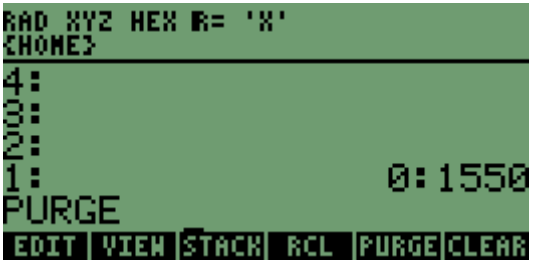

## <span id="page-31-0"></span>**Instalación de Variables y Directorios:**

En ocasiones lo que descargamos de Internet no son bibliotecas, en ese caso es posible que se trate de variables o de directorios. Una variable puede almacenar en su interior un programa, un directorio puede almacenar uno o varios programas y a su vez puede contener subdirectorios.

**En el caso de variables y directorios, lo único que necesitas es darles un nombre y pulsar la tecla [STO] (o escribir STO y pulsar [ENTER]).** 

Cómo saber si que se trata de una variable o un directorio. Es fácil, cuando no se trate de una biblioteca lo más probable es que se trate de una variable o un directorio.

Observa los siguientes ejemplos:

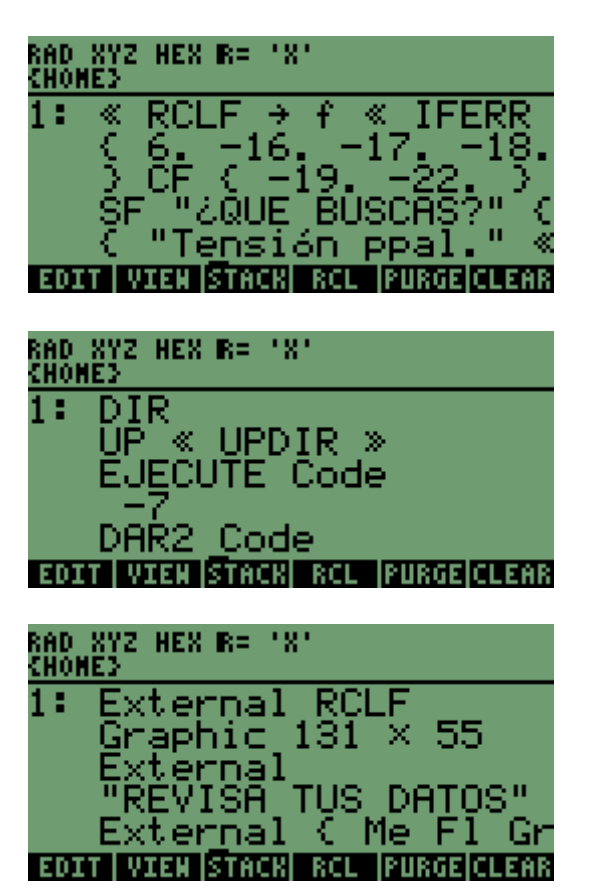

En ocasiones el objeto es claramente distinguible para el usuario, como por ejemplo el siguiente programa escrito en UserRPL:

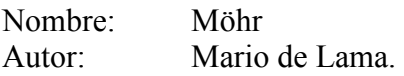

Cuando el objeto comienza por DIR se trata de un directorio.

Nombre: Perdidas en tuberías Autor: John Afanador

Este objeto comienza por External, en estos casos lo más probable es que se trate de un programa.

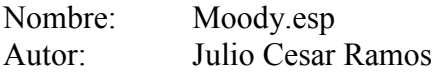

Hasta aquí lo que podemos instalar, ahora debemos identificar aquellos objetos que no podemos instalar directamente en el emulador.

No podemos cargar los programas, variables y directorios de otro modelo de HP, es sencillo identificar el modelo de HP al que corresponde el archivo que hemos descargado, aparecerá una cadena en el nivel 1: de la pila que comienza por HPHPxx, xx es el número que corresponde al modelo para el que se diseñó el archivo descargado.

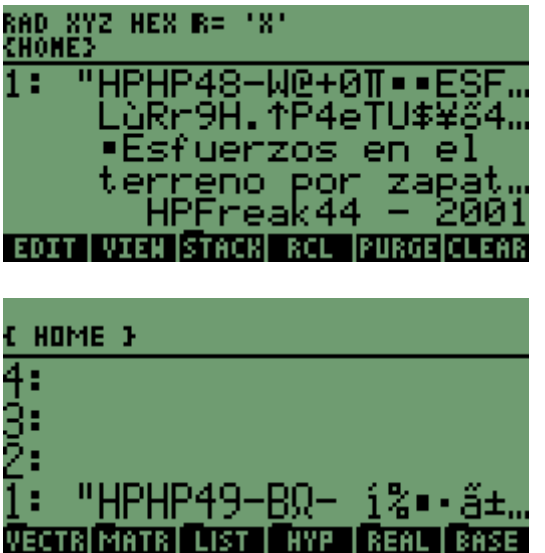

Si tratas de cargar un programa diseñado para la HP 48 en una HP 49 obtendrás algo semejante a esto.

Nombre: Esfsuelo (1.0) Autor: Rene Eddy Aillón Flores

Si tratas de cargar un programa diseñado para la HP 49 en una HP 48 obtendrás algo semejante a esto.

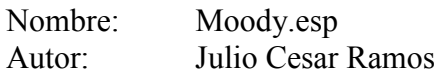

Tampoco podemos cargar archivos ASCII directamente en el emulador, estos archivos suelen contener los códigos fuente de programas en UserRPL. Existen aplicaciones que permiten realizar una conversión dentro del emulador de este tipo de archivos, pero no siempre funcionan correctamente. Este tipo de archivos pueden cargarse directamente en la calculadora real por medio del kit de conexión de HP o cualquier otro programa de conexión entre la calculadora y el PC.

Los archivos que contienen código fuente (ASCII), se identifican porque comienzan por:  $\cdot\cdot\cdot\cdot\cdot\cdot\cdot\cdot\cdot$  T(3)A(R)F(.);", o una cadena semejante.

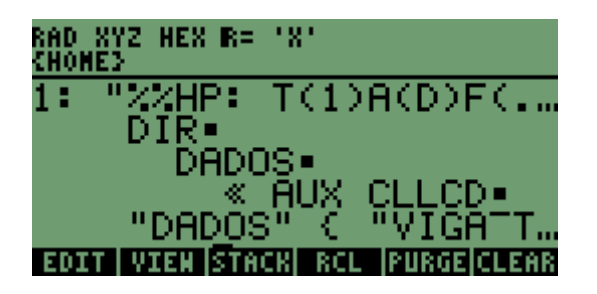

AquÌ se muestra un ejemplo de este tipo de archivo, como se puede observar se trata de un directorio.

Nombre: Concreto Author: Guilherme Magalhães

Consulta el programa Emu48asc en la sección de Programas de apoyo para Emu48 para poder convertir estos archivos ASCII a formato binario dentro del emulador.

# <span id="page-33-0"></span>**Programas de apoyo a Emu48**

## <span id="page-34-0"></span>**CardCopy:** (Christoph Gieβelink)

Emu48, cuando emula una HP48, guarda la memoria de usuario, el puerto 1 y otras informaciones en el archivo de RAM (\*.e48). Pero en ocasiones es necesario importar o exportar los datos contenidos en el puerto 1. Cardcopy permite importar/exportar archivos de tarjetas de 32KB ó 128KB desde o hacia el archivo de estado de Emu48 del puerto1. El programa puede manejar tarjetas de estado de 32/128KB de las HP48 SX/GX (tamaño de archivo 64/256 KB) como origen o destino. En cualquier otro tipo de tarjeta se produce un error. Es recomendable apagar la HP48 emulada antes de importar el puerto 1 a un archivo de estado. Debes asegurarte de que el emulador no esté ocupado cuando lo enciendas, la tarjeta cambiada será detectada.

Recuerda: No importes datos cuando el puerto 1 esté conectado. Esto podría borrar la memoria. Además cuando importes datos, todos los archivos que estuvieran guardados en el puerto 1 serán eliminados.

La sintaxis es: CARDCOPY <Archivo\_origen> <Archivo\_destino>

Algunos ejemplos:

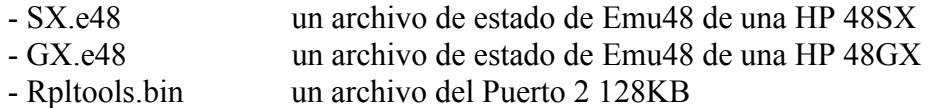

Si quieres:

- Exportar el puerto 1 del archivo SX.e48 al archivo Rpltools.bin: CARDCOPY SX.e48 Rpltools.bin
- Importar el archivo Rpltools.bin como el puerto 1 en el archivo GX.e48: CARDCOPY Rpltools.bin GX.e48
- Exportar el puerto 1 del archivo SX.e48 al GX.48: CARDCOPY SX. e48 GX. e48

### Convert: (Christoph Gießelink)

El programa Convert se utiliza para convertir formatos de ROM genéricos utilizados por otros emuladores al formato utilizado por Emu48. Puedes utilizar Convert por tanto para "traducir" descargas de ROM que ya poseas.

Para hacer esto, inicia la línea de comandos (Prompt) y escribe:

Convert <vieja ROM> <nueva ROM>

Donde <vieja ROM> es el nombre del antiguo archivo de ROM y <nueva ROM> el nombre del archivo compatible con Emu48 que creará el programa. Convert no borra ni altera el archivo original <vieja ROM> si <nueva ROM> tiene un nombre distinto; el nuevo archivo se creará en el directorio donde se ejecute Convert.

<span id="page-35-0"></span>Ejemplo:

Convert <vieja-ROM> ROM.48G

Esta herramienta es capaz de leer cualquier imagen de ROM y chequear su validez. Puedes chequear si un archivo de ROM es adecuado para Emu48 si indicas su nombre (no se escribirá un archivo de imagen).

Ejemplo:

Convert <mi-ROM>

## **DDE48:** (Christoph Gieβelink)

Este pequeño programa permite transmitir un archivo al emulador. Está especialmente diseñado para entornos de programación que tienen que enviar un archivo compilado a Emu48 para chequearlo. Emu48 debe ser iniciado antes de la transmisión.

La sintaxis es la siguiente: DDE48 <nombre de archivo

El servidor DDE sirve para transmitir desde y hacia la pila HP del emulador. Existen las mismas restricciones que con los comandos "Load object..." y "Save Object...", en cuanto que se puede corromper la memoria si la calculadora está ocupada cuando se invoca el programa.

Puedes encontrar más detalles sobre la interfaz DDE en el archivo Emu48 txt.

## **Emu48asc:** (Eric Rechlin)

A diferencia de los otros programas de esta sección Emu48asc no es un programa para el PC sino para el emulador, es necesario instalarlo como se indica en el apartado de instalación de variables y directorios.

Emu48asc es un conversor ASCII-Binario y viceversa.

Emu48 no puede cargar programas transferidos vía modo ASCII. El programa Emu48asc que está escrito en SystemRPL coge la cadena que aparece en la pila del emulador y lo convierte a binario.

Si hay un encabezado las opciones se activan de acuerdo con él y si hay comentarios, son eliminados. Si lo que estás cargando es un texto en lugar de un programa, se eliminan los retornos de carro, de forma que al final quedará una única línea. Si das un programa en binario en lugar de un archivo de texto, será convertido a texto de forma que se pueda exportar desde Emu48. Recuerda que Emu48 añade un encabezamiento de 13 bytes "HPHP4X-w" al principio, que debe ser eliminado cuando exportes los archivos ASCII.

<span id="page-36-0"></span>Pasos a seguir:

- 1. Carga Emu48asc.bin en Emu48 con el comando Load Object...
- 2. Guarda el programa en una variable
- 3. Carga el archivo que quieras convertir
- 4. Ejecuta Emu48asc con el menú VAR
- 5. Guarda el programa convertido en una variable (si quieres) o expórtalo con el comando Save Object...

Nota: Desgraciadamente, este programa en ocasiones falla al convertir directorios. En estos casos tendrás que utilizar un programa de transferencia de datos con tu calculadora real.

## **MkShared:** (Christoph Gießelink)

Este pequeño programa con interfaz gráfica (GUI) es una actualización del antiguo programa por lÌnea de comandos con el mismo nombre. Te permite crear tarjetas de memoria RAM para los modelos HP48.

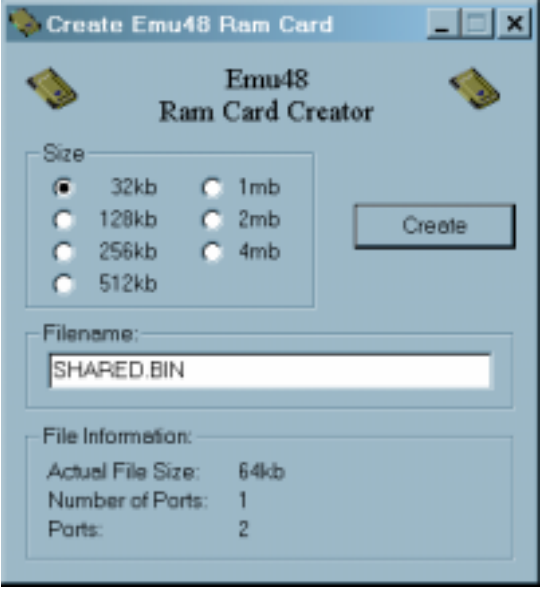

Cómo crear un archivo para emular las tarjetas de ampliación de memoria RAM para las calculadoras HP 48:

Cuando ejecutes MkShared aparecerá el cuadro de diálogo que ves junto a estas líneas.

En primer lugar debes seleccionar uno de los siete posibles tamaños de tarjeta, a continuación debes asignarle un nombre en el campo Filename, por defecto aparecerá: "Shared.bin".

Por último pulsa sobre el botón Create, el archivo se creará en el mismo directorio desde donde se ejecuta el programa MkShared.exe

En el cuadro inferior podrás ver la información relativa al archivo de la tarjeta RAM, observa que el tamaño real del archivo siempre duplica al tamaño de la tarjeta emulada.

Si utilizas tarjetas de memoria mayores de 128 KB en las HP48SX sólo se utilizarán los primeros 128 KB de la tarjeta.

Ten precaución puesto que este programa sobrescribe cualquier archivo existente que tenga el mismo nombre que el dado a la tarjeta creada.

#### <span id="page-37-0"></span>Cómo instalar tarjetas de memoria en Emu48

Después de crear el archivo, ejecuta Emu48, y utiliza el comando "Close". Selecciona "Settings". En el área dedicada a "Port 2", escribe el nombre del archivo que hayas creado (si no incluyes un path, se buscará dentro del directorio de Emu48). También debes marcar el cuadrado de "Port 2 Is Shared". Sólo la primera ejecución de Emu48 permite leer y escribir la tarjeta de memoria. Si inicias una nueva ejecución, la tarjeta de memoria se abre en el modo protegido contra escritura (no podrás guardar datos). Puedes transferir archivos de forma muy sencilla entre dos sesiones. Las tarjetas de memoria son utilizadas exclusivamente por las calculadoras HP 48 S/SX y G/GX.

Nota: Debes reiniciar Emu48 cuando modificas las opciones con el comando "Settings".

## **ROMDump Wizard V1.X:** (Christoph Gieβelink)

Si no has usado nunca otro emulador de la HP48, y no posees una imagen de la ROM, puedes utilizar el programa ROMDump Wizard V1.x, que te permite descargar automáticamente la ROM de los modelos HP 48

Puedes descargar la última versión de este programa de la siguiente dirección:

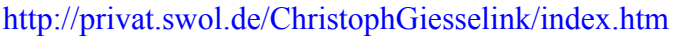

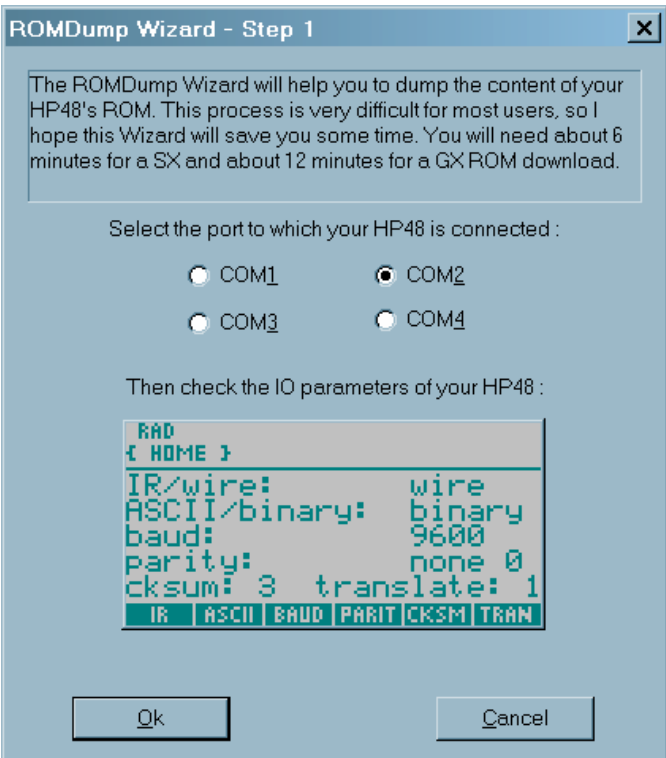

Cuando ejecutes ROMDump Wizard, aparecerá una ventana de bienvenida, pulsa en el botón  $de$  OK. A continuación aparecerá el cuadro de diálogo que aparece junto a estas líneas. En Èl debes seleccionar el puerto serie del PC a través del que está conectada la HP 48.

La imagen de la pantalla de la HP 48 indica los valores que deben tener los parámetros de transferencia de datos de la calculadora para que la descarga se realice con éxito. Coloca por tanto estos parámetros en tu HP real y pulsa sobre el botón OK.

<span id="page-38-0"></span>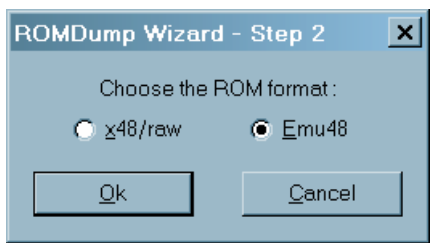

A continuación se mostrará el cuadro de diálogo que se muestra junto a estas líneas. La información que solicita el programa es en quÈ formato se debe realizar la descarga, en x48/raw o en formato compatible con Emu48.

Elige "Emu48" si piensas utilizar la imagen de la ROM en el programa Emu48. Encontrarás el archivo descargado de la ROM en el mismo directorio desde el que ejecutaste el programa ROMDump. En el modo "Emu48" los archivos tendrán los nombres ROM.48S ó ROM.48G, dependiendo del modelo de calculadora que poseas. Asegúrate de que no hay archivos antiguos con estos nombres en el directorio antes de ejecutar el programa.

Elige el formato "x48/raw" para descargar la ROM en un formato genérico que puede ser utilizado por otros emuladores. Posteriormente puedes utilizar el programa Convert para convertir las descargas de ROM "x48/raw" al formato utilizado por Emu48. En el modo "x48/raw" los archivos tendrán los siguientes nombres 48SX ?.ROM ó 48GX ?.ROM. El signo ? indica el lugar que le corresponde a la letra de tu versión de la ROM.

## **Upd49rom:** (Christoph Gieβelink)

Se trata de un pequeño programa para actualizar la ROM de la HP49G. Como ya sabes la HP 49G tiene una memoria ROM actualizable, pues para poder actualizar también la memoria de la ROM del emulador se ha creado este programa. Puedes conseguirlo en las siguientes direcciones:

<http://privat.swol.de/ChristophGiesselink/emu48.htm>(página de su autor) <http://www.hpcalc.org/hp49/pc/emulators>

La memoria de la HP 49G se compone de 16 bancos con una capacidad de 128KB cada uno:

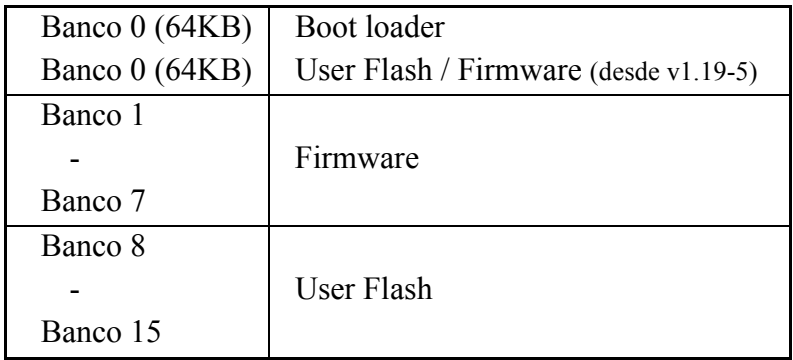

Si haces una actualización con el archivo \*.flash que distribuye Hewlett Packard reemplazarás los bancos de memoria del 1 al 7. El banco 0 y el área "User Flash" no serán modificados. Si utilizas un archivo de actualización que contenga solamente un parche, solo serán modificados los bloques afectados.

Necesitas:

- una imagen de la ROM para actualizar (p.e.: ROM.E49) o un archivo cargador del arranque (VGER0.OBJ) para actualizar.
- un archivo \*.flash con el firmware más reciente (hp49g-1.xx.flash)

Copia los dos archivos al directorio donde se encuentra el archivo UPD49ROM.exe. Si utilizas un archivo cargador de arranque, necesitarás renombrarlo como ROM.49G.

Inicia la línea de comandos (Prompt) y escribe:

UDP49ROM <flash-update-file> ROM.49G

Esto actualizará el archivo ROM.E49.

Ejemplo:

UDP49ROM hp49g-1.18.flash Rom.e49

Algunas ROM's tienen la información de los bloques de encabezamiento corruptos. Si utilizas un archivo \*.flash con la versión completa del sistema operativo podrás rescribir esta información activando la opción -f del programa de actualización.

UPD49ROM -f <flash-update-file> ROM.49G

## <span id="page-40-0"></span>**Creación de Scripts para Emu48**

#### <span id="page-41-0"></span>**Nota:**

El siguiente texto corresponde a la traducción y adaptación de "Emu48 1.2x and KML 2.0î estrito por Casey Patterson y actualizado por Christoph Gieβelink.

## **Introducción**

Este texto expone en detalle el lenguaje de desarrollo de archivos de Script KML 2.0. Este lenguaje llamado KML, de Keyboard Mapping Language, se creó como la forma de desarrollar la apariencia y comportamiento de Emu48 de forma que las teclas del PC se correspondieran con los botones del emulador, actualmente ha llegado a una sofisticación mayor, haciendo posible el cambio de muchas opciones en la apariencia de Emu48.

### **Conceptos Básicos**

Un script KML es un archivo de texto que utiliza Emu48 para definir la apariencia de la pantalla y el comportamiento del teclado. Se puede crear un archivo bitmap como apariencia para la calculadora. Un archivo KML define el tamaño y la posición de la pantalla, los botones y los marcadores de Emu48. El carácter "#" se puede utilizar para realizar comentarios en el archivo. Los siguientes apartados describen las partes más importantes de un archivo KML.

### **Global**

El apartado Global de un archivo KML, describe el archivo bitmap, el título del archivo KML, y el modelo de calculadora (HP38G, HP39G, HP40G, HP48SX, HP48GX,  $HP49G$ ). A continuación se describe su sintaxis.

**Global** 

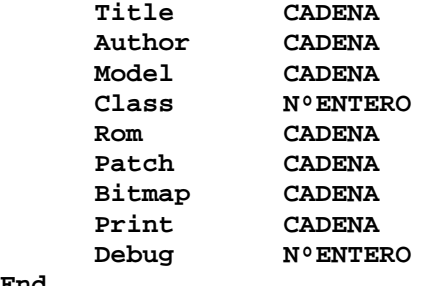

**End**

**Title** es el título del archivo KML que utilizará Emu48 para designar el script (este nombre es el que aparecerá en el cuadro de diálogo "Choose Your KML Script"). No tiene por qué coincidir con el nombre del archivo KML (aunque es una práctica recomendable para evitar confusiones).

**Author** es el nombre del autor del archivo KML.

**Model** es el modelo de la HP que quieres emular.

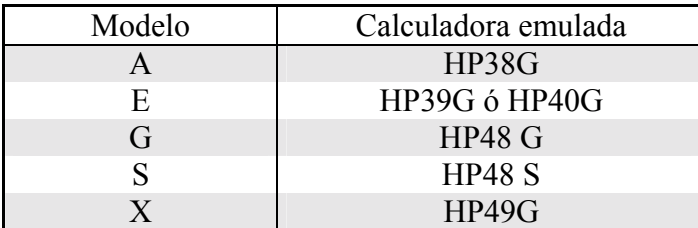

Cuando intentas cambiar el script del emulador, se comprueba la letra del modelo con el que se está utilizando, para mostrar sólo los scripts válidos para el modelo emulado en ese momento.

**Class** se utiliza este parámetro para aquellas calculadoras basadas en la misma ROM. Los valores adecuados son 39 ó 40 para distinguir entre la HP39G y la HP40G. En el resto de modelos se puede omitir este parámetro.

**Rom** es el nombre del archivo de ROM, frecuentemente este apartado es causa de incompatibilidades ya que en ocasiones algunos desarrolladores de scripts utilizan nombres "no estandarizados". Los nombres más comúnmente utilizados son:

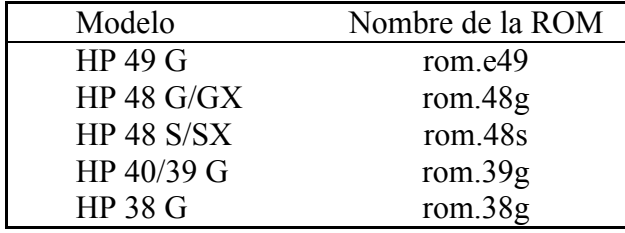

Patch es el nombre del archivo parche de emulación de sonido que utilizará Emu48. Normalmente se utiliza el nombre "BEEP.\*". Se puede emplea otro nombre siempre que su contenido sea correcto. Se pueden utilizar varios parches y todos serán cargados en el orden en que se declaren.

Importante: Los parches deben aparecer después del archivo de ROM

**Bitmap** es el nombre del archivo bitmap que contiene la apariencia de la calculadora.

**Print** escribe una línea de texto cuando se carga el archivo KML en la pantalla de resultado de compilación de archivos KML. Puedes utilizar tantas líneas Print como desees. Son más efectivas cuando se escriben antes que los demás parámetros.

Debug permite que Emu48 muestre un cuadro de diálogo con el scancode de la tecla presionada en el teclado cuando el scancode no se ha definido. Más adelante se explicará que es un scancode.

Este parámetro sólo admite los valores  $0 \times 1$ . Uno significa activado y cero desactivado.

<span id="page-43-0"></span>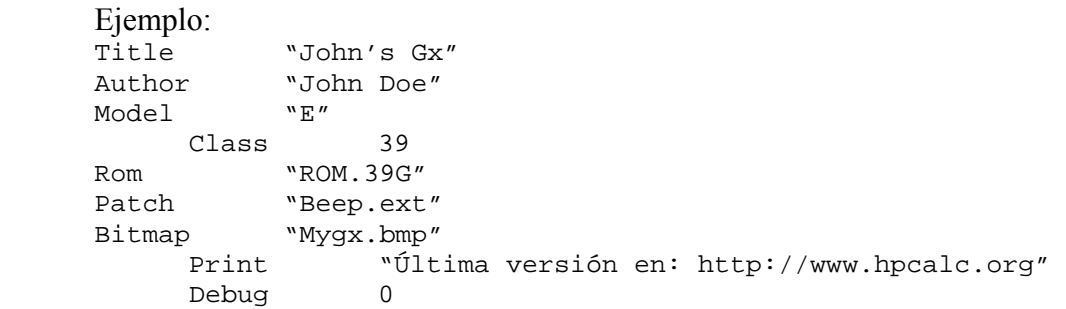

#### **Include**

Esta sentencia se utiliza para cargar archivos externos, es semejante a "Patch", pero "Include" se puede utilizar para cargar cualquier parte de un archivo \*.kml, siempre que la sintaxis del archivo a cargar sea correcta. La orden se ejecuta así:

```
Include CADENA
```
Cadena representa el archivo que se debe cargar, este archivo debe de estar en el mismo directorio en el que se encuentre el archivo \*.kml que lo invoca. Los archivos que se carguen con la sentencia "Include" deben ser archivos de texto ASCII.

Puedes utilizar archivos para definir la apariencia de la pantalla LCD, para asignar las teclas del PC con las teclas del emulador, etc. La ventaja de los archivos invocados por "Include" es que un mismo archivo puede ser utilizado por varios scripts al mismo tiempo.

 Ejemplo: Include "Keyboard.kmi"

#### **Background**

Este apartado describe dónde y con qué tamaño se mostrará la pantalla de Emu48.

```
Background 
       Offset NºENTERO NºENTERO 
       Size NºENTERO NºENTERO 
End
```
**Offset** describe a quÈ distancia de la esquina superior izquierda se debe mostrar el bitmap, la mayoría de las veces se utiliza el valor " $0$   $0$ " (dist. lateral dist. vertical)

Size describe el tamaño de la ventana de Emu48 en píxeles. El primer número es el ancho y el segundo indica la altura. Este tamaño indica el tamaño de la ventana, no el tamaño del bitmap. Normalmente la ventana es más pequeña que el bitmap.

```
Ejemplo: 
Offset 0 0
       Size 302 485
```
## <span id="page-44-0"></span>**LCD**

Esta sección describe el tamaño, posición y contraste de la pantalla LCD (pantalla de cristal líquido).

**Lcd** 

 **Zoom NºENTERO Offset NºENTERO NºENTERO Color NºENTERO NºENTERO NºENTERO NºENTERO End**

**Zoom** indica el tamaño de la pantalla LCD. Este parámetro admite los valores:

1 (131 x 64 pÌxeles) 2 (262 x 128 pÌxeles) 4 (524 x 256 pÌxeles)

Offset indica la posición de la pantalla LCD con relación a la ventana de Emu48 (Background). El primer número indica la posición a la derecha y el segundo la posición hacia abajo.

**Color** activa el color de la pantalla LCD para distintas configuraciones de contraste. El primer número indica el número del contraste (0 es el fondo de pantalla, 1 es el más claro, 31 el más oscuro). Debes incluir una línea por cada configuración (de 0 a 31).

Pero la ROM de la calculadora limita el contraste a ciertos valores. Por ejemplo la ROM de la HP 48S/SX utiliza los valores entre 3 y 19, las HP 49G, 48G/GX, 39/40G, y 38G utilizan los valores entre 9 y 24. Recuerda Èsto cuando escribas la tabla de colores. Los otros tres números indican las coordenadas cromáticas RGB (Red, Green, Blue). El rango de las coordenadas cromáticas está entre 0 y 255.

Por ejemplo el 0 0 0 es el color negro y el 255 255 255 es el blanco, el verde que utilizo normalmente para la pantalla es el 112 157 114.

Los colores distintos de "Color 0" definen el color de la tinta de la pantalla.

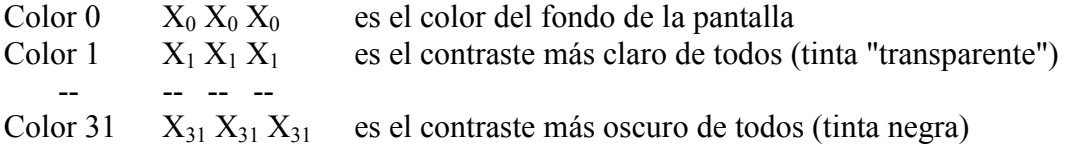

El color central Color 14 ó 15 es el utilizado normalmente cuando se realiza un Reset, esto quiere decir que el valor más apropiado para Color 14 ó 15 es "0 0 0" (esto es, que sea negro el color de la tinta de la pantalla).

Pero hasta aquí sólo somos capaces de modificar las tintas con que se imprime sobre el fondo de pantalla definido por Color 0. Para poder utilizar el efecto de oscurecimiento de pantalla, es necesario definir los contrastes desde 32 hasta 63. El número del color del oscurecimiento se calcula sumando 32 al valor del color del contraste. Si el color del oscurecimiento no se ha definido, se utiliza el valor 0 0 0 por defecto.

p.e.: el número para el oscurecimiento del contraste 15 debe ser Color 47 (15+32).

Recuerda que puedes utilizar la sentencia "Include" para cargar la tabla de contrastes de una archivo \*.kml.

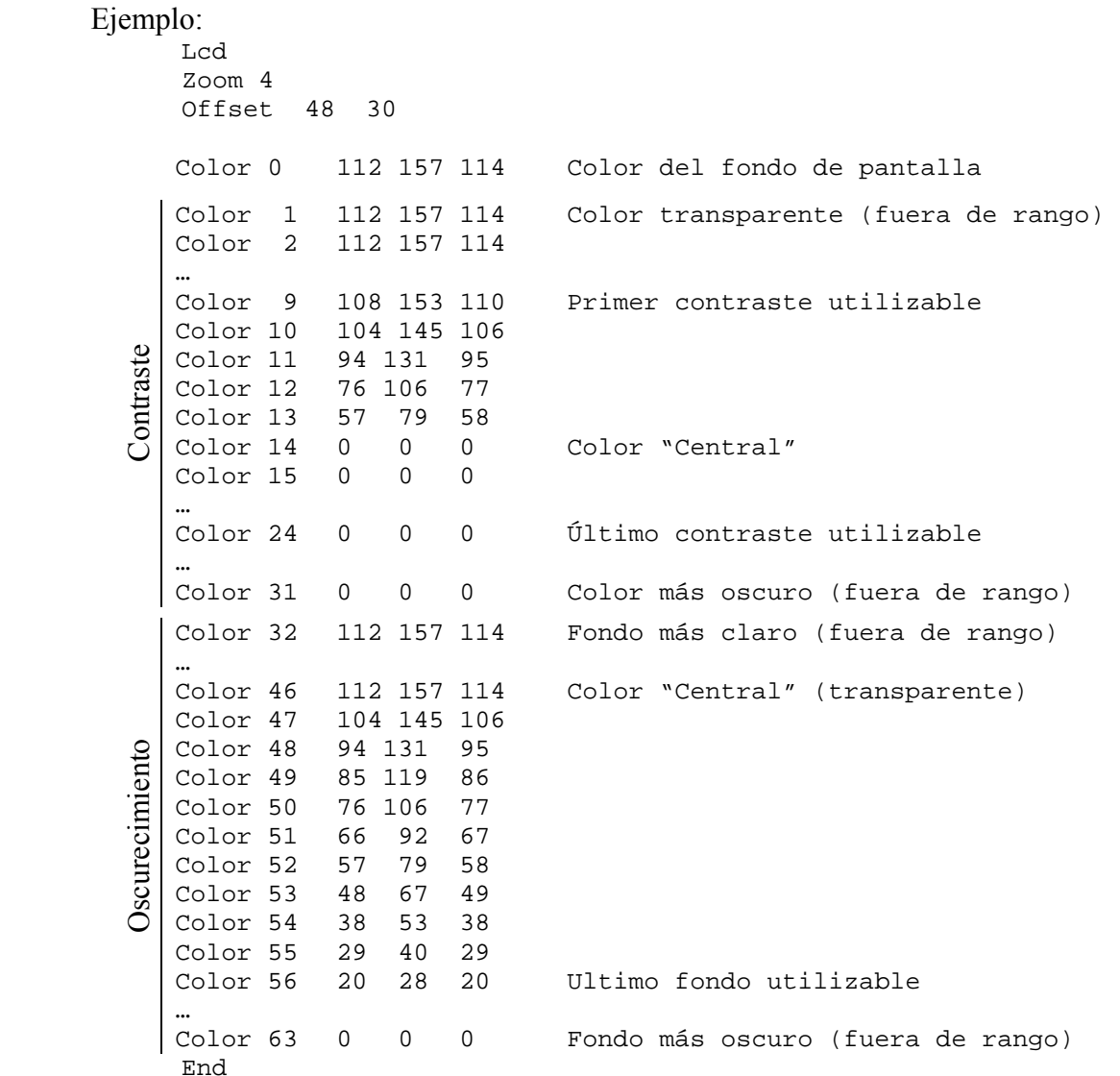

#### Algunas aclaraciones:

Este ejemplo se ha diseñado para ROM's distintas de HP 48S/SX. Fuera de rango significa que no se halla entre los colores utilizados por el emulador (9-24) El color "central" varía de un modelo a otro de calculadora.

Para conseguir un efecto realista:

- 1 Lo más apropiado es que el color "central" tenga tinta negra y fondo transparente (oscurecimiento nulo). Este será es estado de la pantalla normal.
- 2 Los colores por debajo del central deben aclarar progresivamente el tono de la tinta manteniendo el oscurecimiento nulo.
- 3. Los colores por encima del color "central" deben tener tinta negra y oscurecer progresivamente el fondo de la pantalla.
- 4. Las variaciones en las coordenadas cromáticas RGB deben ser "lineales" para que se mantenga el aspecto del color elegido.

### <span id="page-46-0"></span>**Annunciators**

Annunciators son los indicadores que aparecen en la pantalla por encima del área gráfica.

```
Annunciator NºENTERO 
     Size NºENTERO NºENTERO 
     Offset NºENTERO NºENTERO 
    Down NºENTERO NºENTERO
```
**End** 

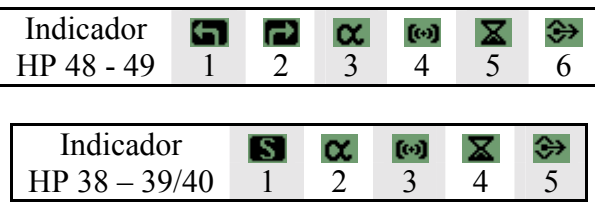

**Annunciator** indica qué marcador estás designando. Valores adecuados son 1-6 ó 1-5 según el modelo de calculadora que desees emular.

**Size** es el tamaño del marcador en píxeles. Ancho x alto.

**Offset** indica la posición en la que el marcador se mostrará cuando sea activado.

**Down** indica la posición del marcador en el bitmap cuando, esté en "On". Ésto no indica dónde será situado, sino de dónde debe coger Emu48 el dibujo para "On".

```
Ejemplo:
```

```
 Annunciator 1 
 Size 16 11 
 Offset 61 4 
Down 16 485
```
## **Button**

Button activa la posición de los botones y qué hará el botón al ser pulsado.

```
Button NºENTERO 
      Type NºENTERO 
      Size NºENTERO NºENTERO 
      Offset NºENTERO NºENTERO 
     Down N°ENTERO N°ENTERO
      OutIn NºENTERO NºENTERO 
      Virtual 
      NoHold 
      OnUp 
                  <COMANDOS> 
        End 
      OnDown 
                  <COMANDOS> 
        End 
End
```
Button indica el número del botón que estás creando. Puede ser cualquier número. Pero es recomendable usar un número que indique la posición en la fila y la columna del teclado. Se puede activar un botón con cualquier número, pero sólo se pueden declarar un máximo de 256 botones. Si se designan más botones sólo los primeros 256 se utilizarán y los demás serán ignorados.

Ejemplo: Button 11

**Type** indica cómo se debe comportar el botón cuando éste sea presionado. Valores válidos son  $0, 1, 2, 3, 4$  ó 5. A continuación se detallan las acciones que realizan cada uno de los valores asignados al valor Type:

0 El botón reconoce las opciones de Up y Down.

- 1 Sólo permite el reconocimiento de la posición Up y usa un efecto por defecto.
- 2 Hace que el botón presente la misma apariencia cuando es pulsado.
- 3 Invierte el área del botón cuando es pulsado.
- 4 Permite ver el bitmap que hay detrás del botón cuando se pulsa.
- 5 Dibuja un círculo blanco con radio de 15 píxeles en el centro del área del botón. Ejemplo: Type 0

**Size** indica el tamaño del botón. Ancho alto.

Ejemplo: Size 36 25

**Offset** indica la posición del botón, ésto es, cuando no está pulsado (píxeles a la derecha pÌxeles hacia abajo).

Ejemplo: Offset 8 158

**Down** indica el dibujo del botón cuando está presionado. Sólo se precisa este parámetro cuando el botón es Type 0. Indica la posición píxeles derecha y píxeles abajo Ejemplo: Down 302 25

**OutIn** indica a Emu48 qué botón de la calculadora va a ser presionado. Las tablas con los códigos de entrada y salida (OutIn codes) se pueden consultar al final del capítulo. Ejemplo: OutIn 1 16

Virtual, puede usarse para duplicar la función de un botón de la calculadora. Este tipo de botón no se puede dejar pulsado. Se produce un efecto cuando se pulsa (OnDown) y otro cuando se suelta (OnUp).

Ejemplo: Virtual

**NoHold** impide que el botón permanezca pulsado. Sólo genera un efecto de soltado de tecla (OnUp).

Ejemplo: NoHold

**OnDown** y **OnUp** se utilizan para realizar comandos con los Scancodes cuando se presiona el botón. Cualquier Scancode puede ser utlizado. OnDown indica cuando el botón es pulsado y OnUp indica cuando es soltado.

<span id="page-48-0"></span>Ejemplo: OnDown Press 81 Press 63 End OnUp Release 63 Release 81 End

#### **Scancode**

Scancode define quÈ hace el emulador cuando cierta tecla del teclado del PC es presionada. Si se pulsa una tecla del teclado cuando no se ha definido un scancode para ella se muestra un cuadro de diálogo con el número de la tecla (sólo en el caso de que el modo debug tenga valor 1). AsÌ puedes escribir una tabla con los Scancodes de tu teclado.

```
Scancode NºENTERO 
       <COMANDOS>
```
**End**

Comandos Válidos

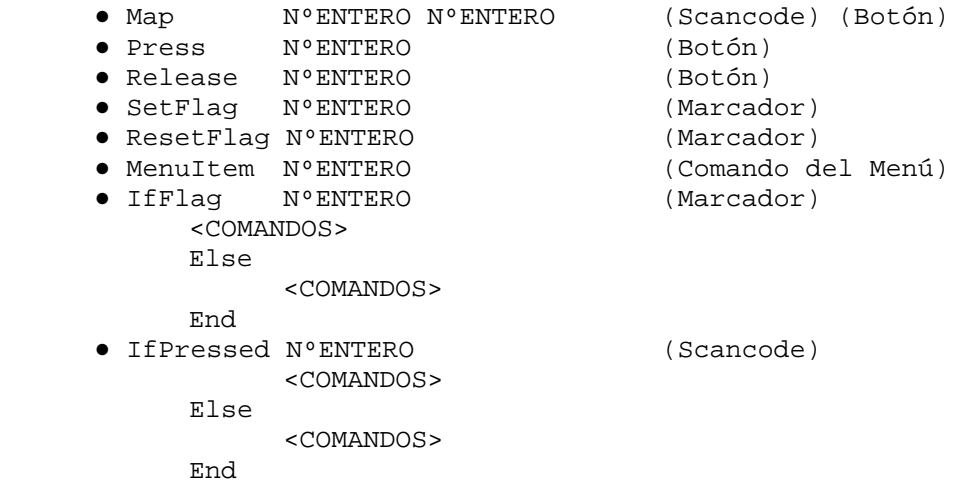

**Map** <Scancode> <Button> asigna el estado de la tecla <Scancode> (definida por "Scancode <Scancode>") al botón <Button> (definido por "Button <Button>").

#### Ejemplo:

Deseamos asignar a la tecla F1 del PC la función de la primera tecla debajo de la pantalla de la calculadora.

Debemos definir primero el botón correspondiente a la tecla de la calculadora:

```
Button 11 
      Type 4 
      Size 30 15 
      Offset 25 300 
      OutIn 5 1 
End
```
Ahora podemos asignar la tecla F1 (Scancode 112) al botón 11, así cada vez que se pulse la tecla F1 en el teclado del PC se pulsará en el emulador el botón 11

```
Scancode 112 (Scancode) 
Map 112 11 (Scancode) (Botón)
End
```
**Press** (Botón), indica que se pulse el botón designado.

**Release** (Botón), indica que se suelte el botón previamente pulsado.

**Setflag** (Marcador), indica que se active el marcador designado. Valores validos para los marcadores son 0-31.

**Resetflag** (Marcador), indica que se desactive el marcador designado.

**MenuItem** puede abrir un menú de Emu48. Se pueden dar los siguientes valores:

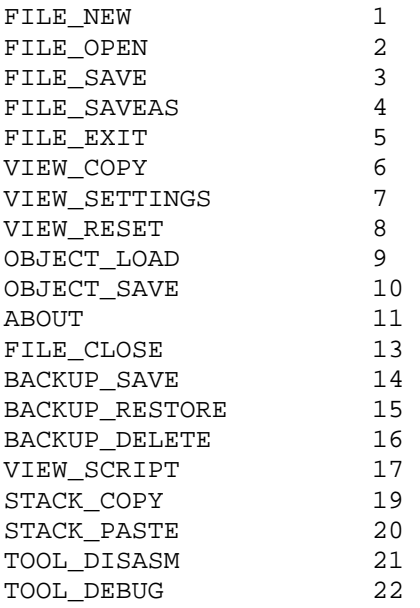

**IfFlag** (Marcador), si el marcador está activado se ejecutarán los comandos especificados, se puede incluir comandos para que se ejecuten en caso contrario.

**IfPressed** (Botón), si el botón está pulsado se ejecutarán los comandos especificados, se puede incluir comandos para que se ejecuten en caso contrario.

## Scancodes para los Scripts KML

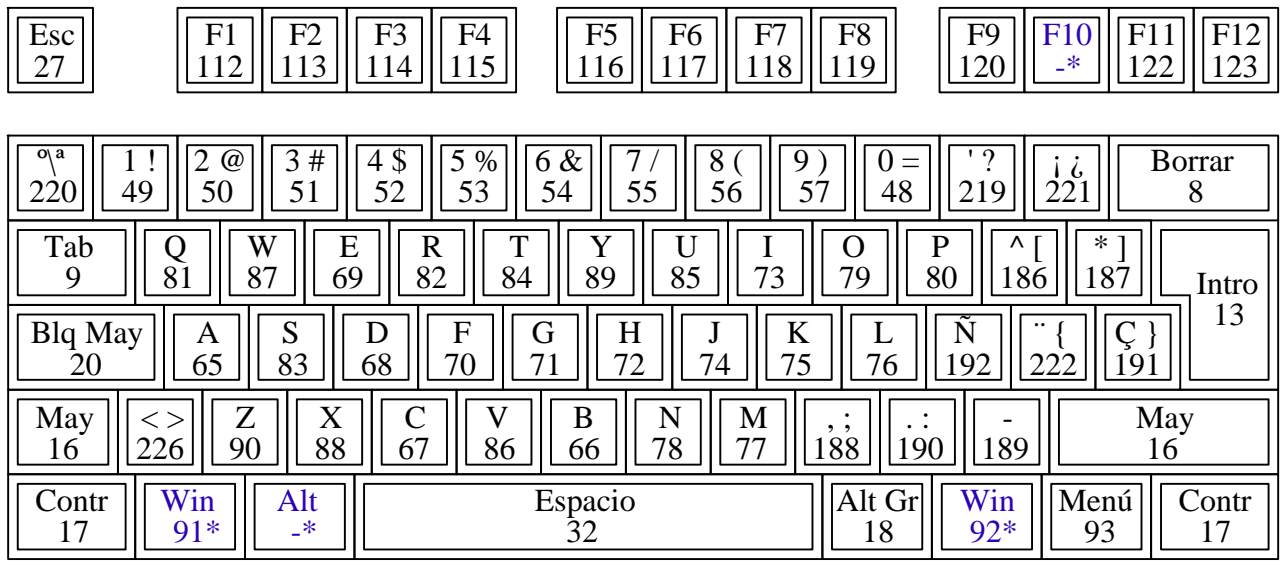

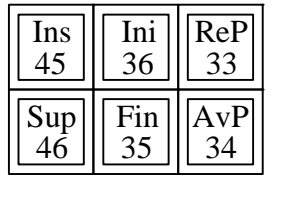

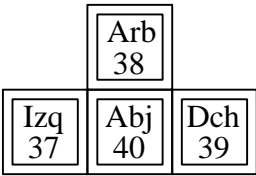

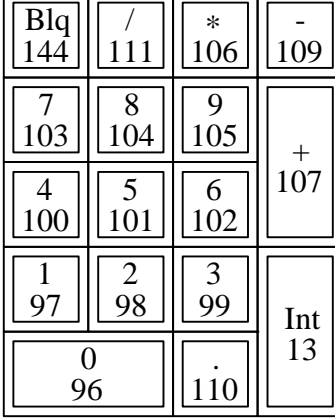

Nota: F10 y Alt no producen código. Las teclas con el símbolo de Windows sí producen código además de invocar el Menú de Inicio

## <span id="page-51-0"></span>**OutIn Codes**

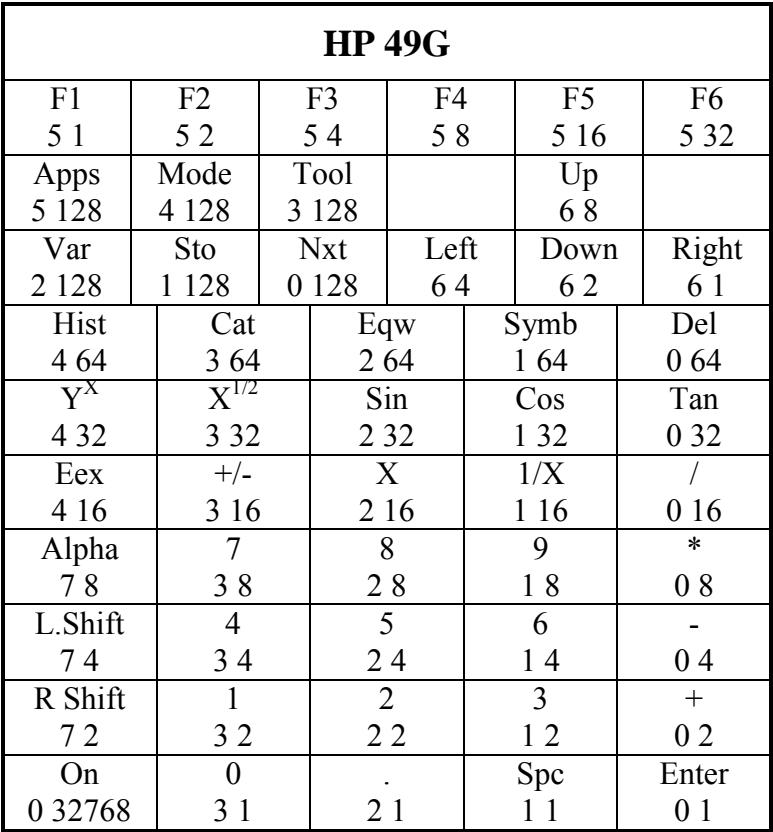

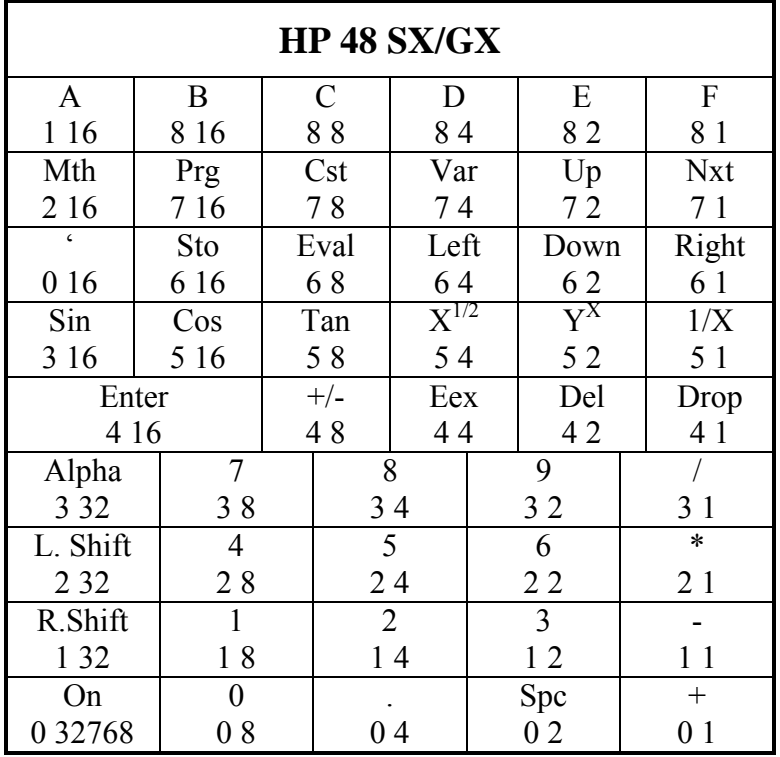

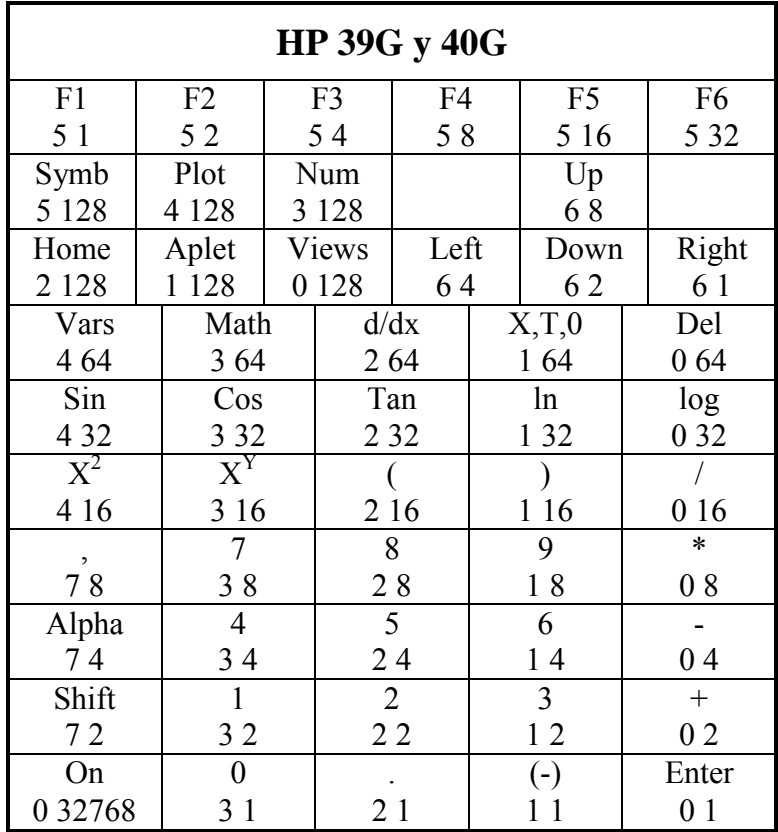

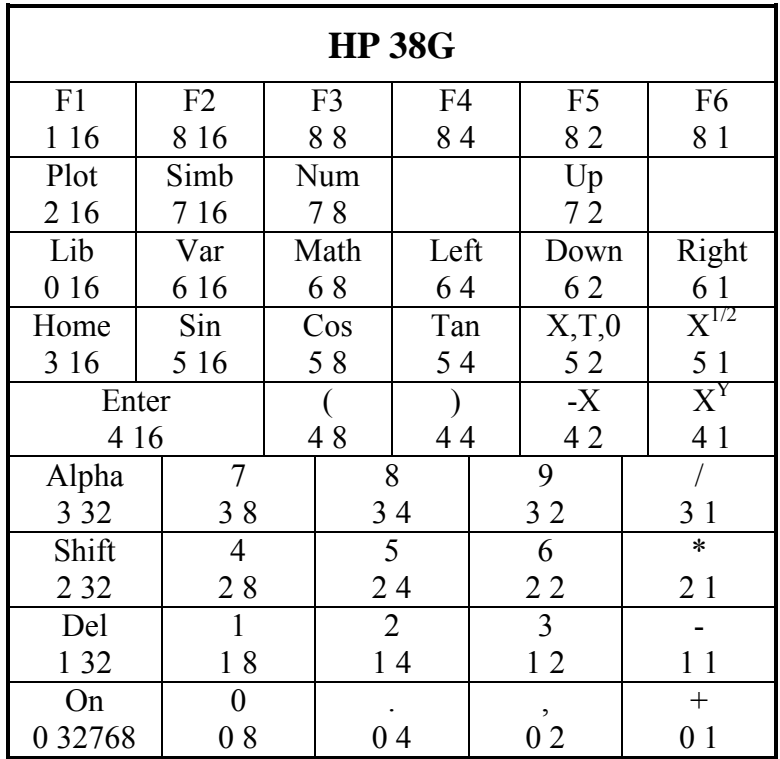

## **APÉNDICE**

#### **Extensiones de los archivos relacionados con Emu48:**

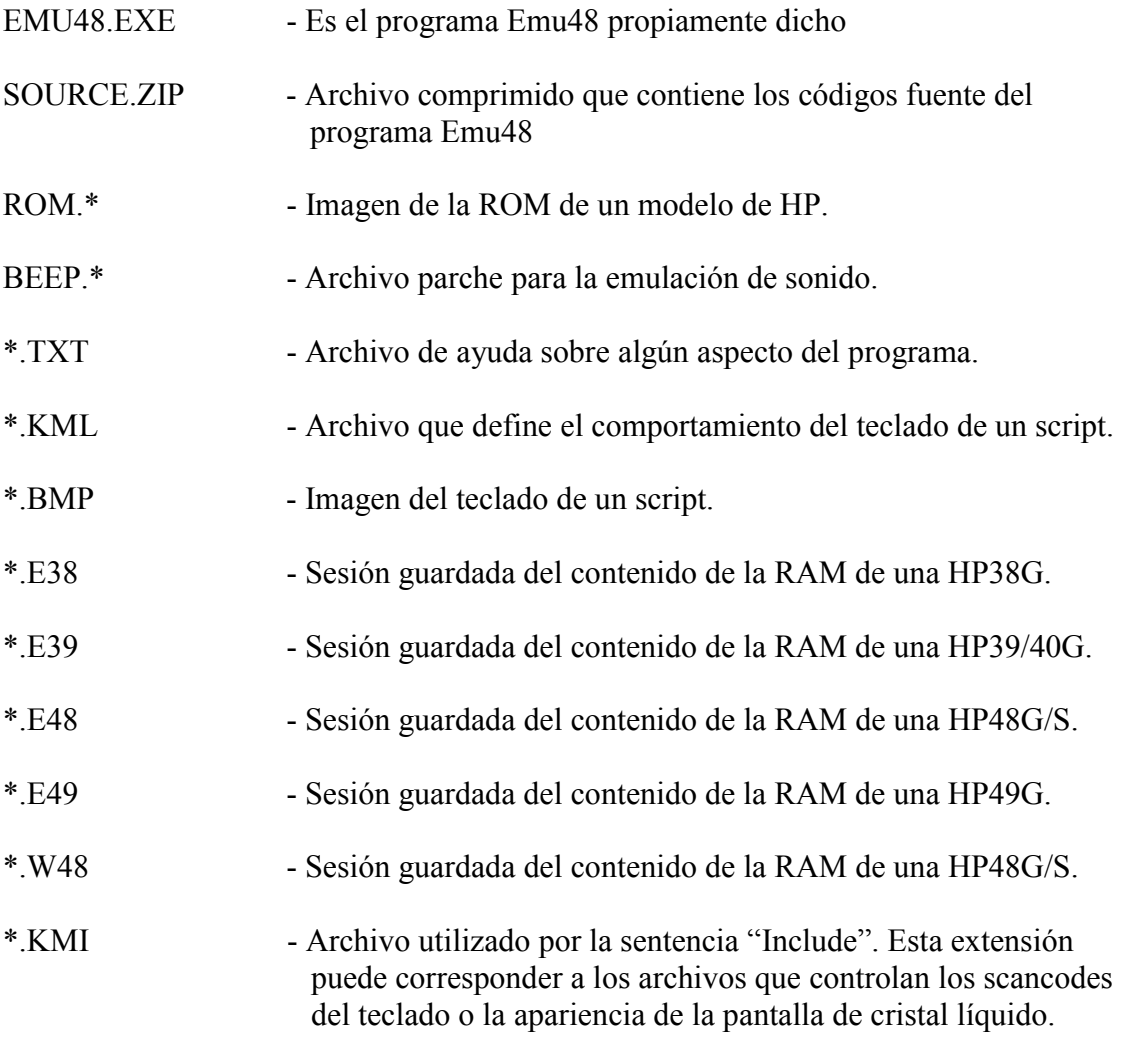

En función de la distribución que hayas descargado, pueden aparecer varios programas y/o directorios. De algunos se ha tratado en este documento, de aquellos sobre los que no se ha dado información en este documento, es muy posible que encuentres información en un archivo \*.TXT con el mismo nombre del ejecutable.

Por supuesto puedes encontrar información técnica detallada sobre las calculadoras HP y el emulador Emu48, incluyendo la última versión de este documento en:

[http://www.hpcalc.org](http://www.hpcalc.org/)